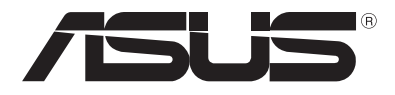

# **ASUS Transformer Book**

*E-priručnik*

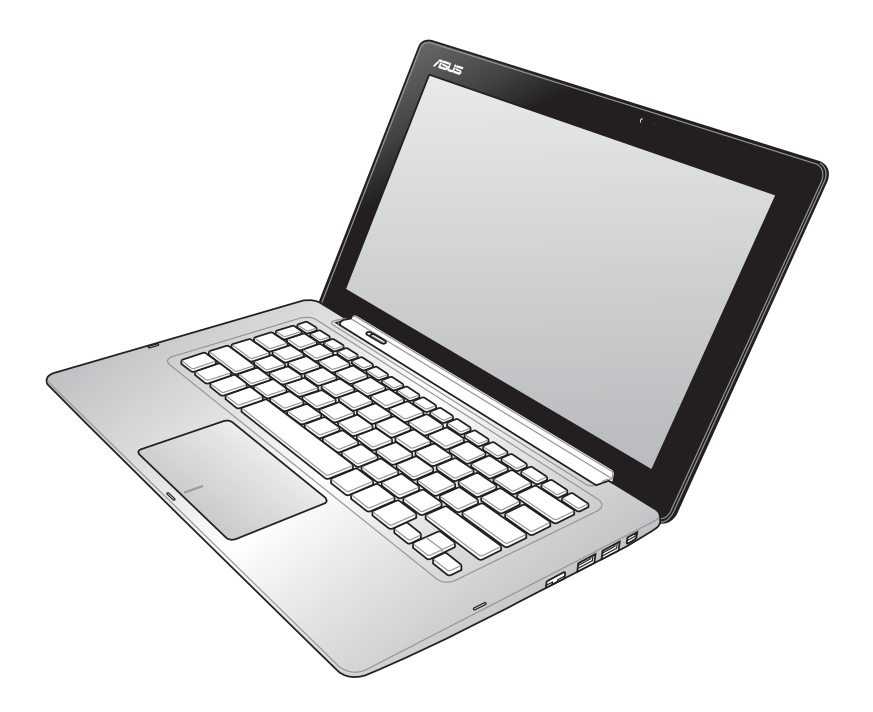

#### **Listopad 2012 CR7636**

#### **Autorsko pravo**

Niti jedan dio ovog priručnika, uključujući u njemu opisane proizvode i softver, ne smije se bez izričite pismene suglasnosti tvrtke ASUSTeK COMPUTER INC. (u daljnjem tekstu: ASUS) reproducirati, prenositi, prepisivati, pohranjivati u sustavu gdje se mu se može ponovo pristupiti ili prevoditi na bilo koji jezik, u bilo kojem obliku ili na bilo koji način, osim dokumentacije koju prodavatelj čuva u svrhu izrade sigurnosne kopije.

ASUS DOSTAVLJA OVAJ PRIRUČNIK "KAKAV JEST" BEZ BILO KAKVOG JAMSTVA, IZRAVNOG ILI NEIZRAVNOG, UKLJUČUJUĆI BEZ OGRANIČENJA, NEIZRAVNA JAMSTVA I UVJETE UTRŽIVOSTI I POGODNOSTI ZA ODREĐENU SVRHU. NI U KOJEM SLUČAJU ASUS, NJEGOVI MENADŽERI, UPRAVA, ZAPOSLENICI I AGENTI NEĆE BITI ODGOVORNI NI ZA BILO KAKVU NEIZRAVNU, POSEBNU, SLUČAJNU ILI POSLJEDIČNU ŠTETU (UKLJUČUJUĆI ŠTETU ZBOG GUBITKA DOBITI, POSLOVNOG GUBITKA, GUBITKA ILI KORIŠTENJA PODATAKA, PREKIDA POSLOVANJA I SLIČNE ŠTETE), ČAK NI AKO JE ASUS, ZBOG BILO KAKVOG NEDOSTATKA ILI POGREŠKE U OVOM PRIRUČNIKU ILI PROIZVODU, BIO UPOZNAT S MOGUĆNOŠĆU NASTANKA TAKVIH ŠTETA.

Nazivi proizvoda i tvrtki iz ovog priručnika mogu, ali ne moraju, biti registrirani zaštitni znaci ili proizvodi zaštićeni autorskim pravima pripadajućih vlasnika, te služe samo za potrebe identifikacije i objašnjenja u korist vlasnika tih proizvoda i tvrtki, bez namjere kršenja njihovih prava.

TEHNIČKE KARAKTERISTIKE I PODACI IZ OVOG PRIRUČNIKA SLUŽE SAMO U INFORMATIVNE SVRHE. PRIDRŽANO JE PRAVO NJIHOVE IZMJENE BEZ PRETHODNE NAJAVE I NEĆE SE SMATRATI OBVEZOM TVRTKE ASUS. ASUS NE PREUZIMA ODGOVORNOST NI OBVEZU ZA BILO KAKVE POGREŠKE I NETOČNOSTI KOJE MOGU POSTOJATI U OVOM PRIRUČNIKU, UKLJUČUJUĆI OPISANE PROIZVODE I SOFTVER.

#### **Copyright © 2012 ASUSTeK COMPUTER INC. Sva prava pridržana**

#### **Ograničenje odgovornosti**

U određenim situacijama zbog nedostatka za koji je odgovorna tvrtka ASUS ili drugih obveza, možete imati pravo na naknadu štete od tvrtke ASUS. U tom slučaju, bez obzira na osnovu temeljem koje potražujete naknadu štete od tvrtke ASUS, ASUS će biti odgovoran isključivo za štete nastale kao posljedica tjelesne ozljede (uključujući smrt), oštećenja nepokretne i pokretne imovine, ili sve druge stvarne i izravne štete koje su uzrokovane nepoštivanjem i neizvršavanjem zakonskih obveza propisanih ovim jamstvom, u iznosu do navedene ugovorne cijene svakog pojedinog proizvoda.

ASUS je isključivo odgovoran za nadoknadu štete, gubitka i potraživanja koja proizlaze iz ugovora, kaznene odgovornosti ili kršenja prava prema odredbama ovog jamstva.

To se ograničenje također odnosi na dobavljače tvrtke ASUS i prodajno mjesto na kojem ste kupili proizvod te predstavlja maksimalnu odgovornost tvrtke ASUS, njezinih dobavljača i prodajnog mjesta.

TVRTKA ASUS NI U KOJIM OKOLNOSTIMA NEĆE BITI ODGOVORNA ZA SLJEDEĆE: (1) POTRAŽIVANJA TREĆIH OSOBA U VAŠE IME; (2) GUBITAK ZAPISA I PODATAKA TE OŠTEĆENJA ISTIH; ILI (3) POSEBNE, SLUČAJNE, NEIZRAVNE I BILO KAKVE POSLJEDIČNE POSLOVNE ŠTETE (UKLJUČUJUĆI GUBITAK DOBITI I UŠTEĐEVINE), ČAK NI AKO SU ASUS, NJEGOVI DOBAVLJAČI I PRODAJNO MJESTO NA KOJEM STE KUPILI PROIZVOD, BILI SVJESNI MOGUĆNOSTI NASTANKA TAKVIH ŠTETA.

#### **Servis i podrška**

Posjetite naše višejezično web-mjesto **http://support.asus.com**

## **Sadržai**

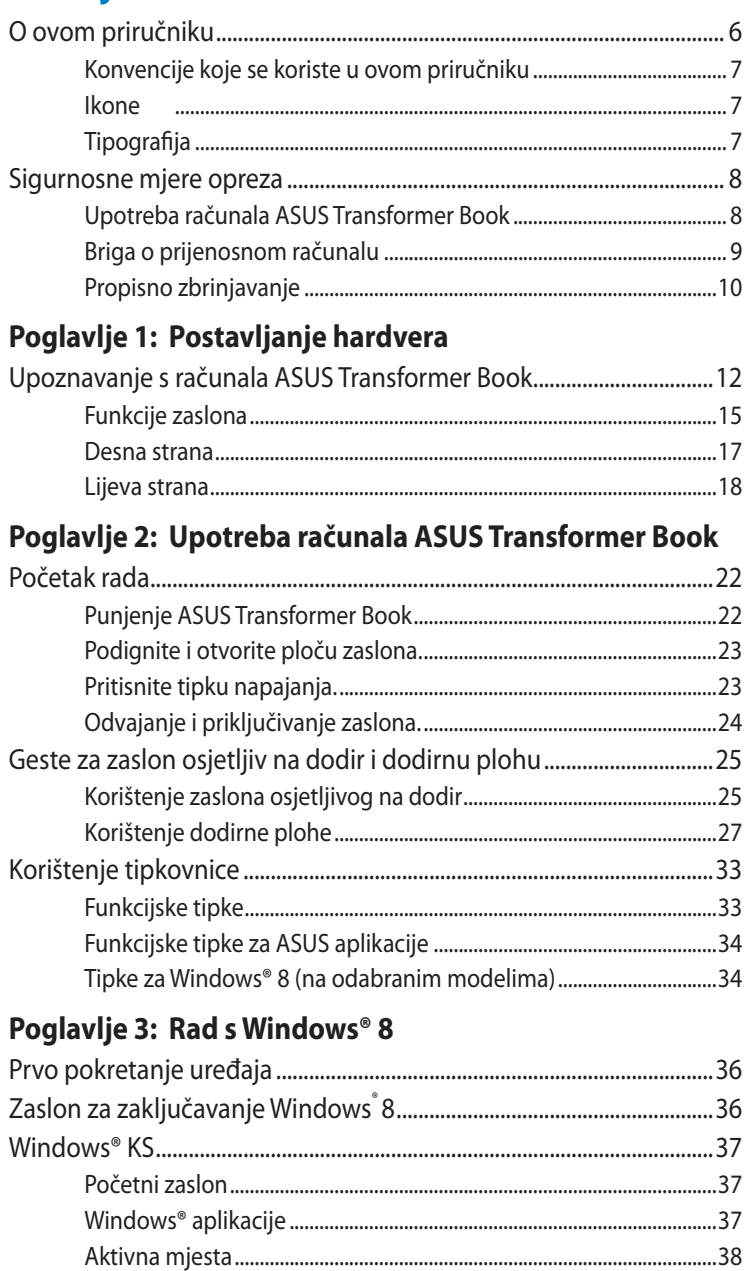

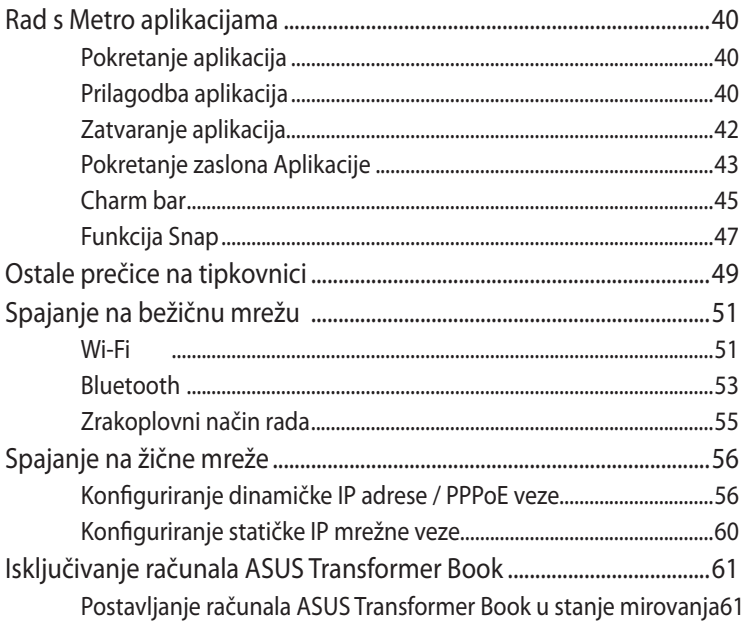

## Poglavlje 4: ASUS aplikacije

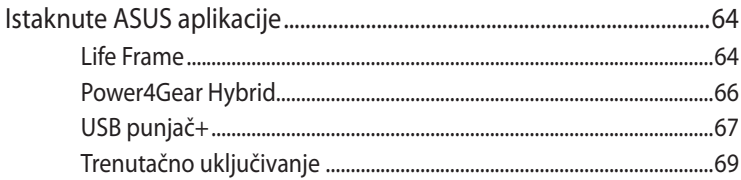

## Poglavlje 5: Samoprovjera pri uključivanju (POST)

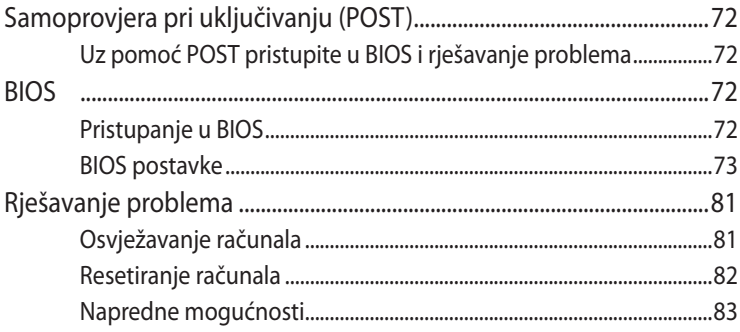

### **[Dodaci](#page-82-0)**

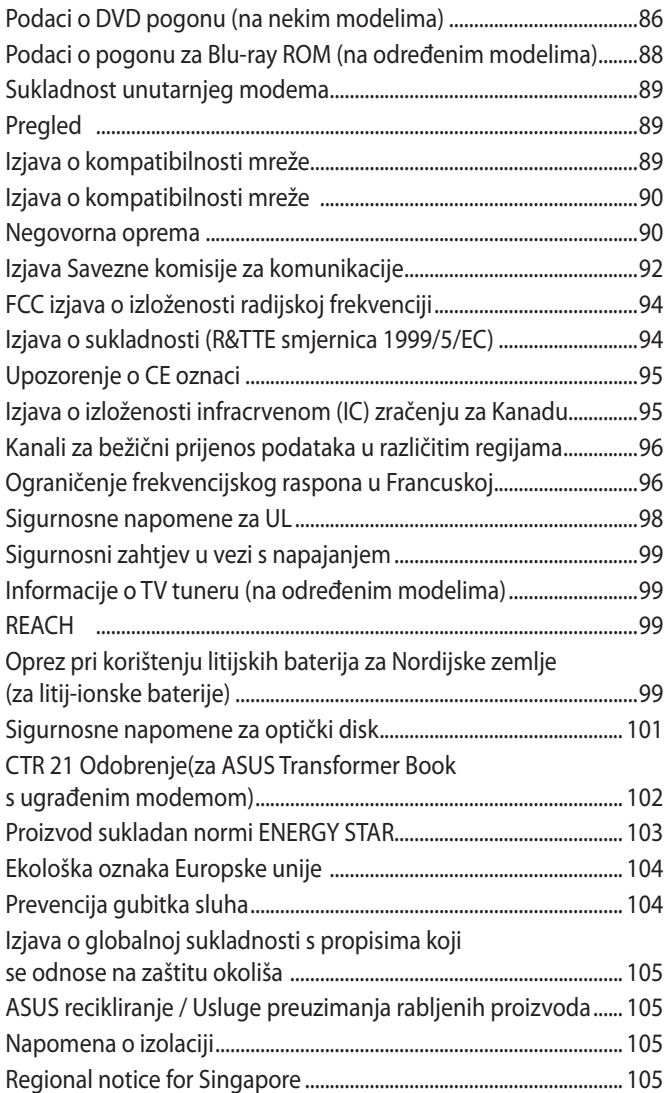

## <span id="page-5-0"></span>**O ovom priručniku**

Ovaj priručnik donosi informacije o hardverskim i softverskim funkcijama za ASUS Transformer Book i organiziran je po sljedećim poglavljima:

#### **Poglavlje 1: Postavljanje hardvera**

Ovo poglavlje detaljno opisuje hardverske komponente računala ASUS Transformer Book.

#### **Poglavlje 2: Upotreba računala ASUS Transformer Book**

Ovo poglavlje prikazuje način upotrebe različitih dijelova računala ASUS Transformer Book.

#### **Poglavlje 3: Rad s Windows® 8**

Ovo poglavlje donosi pregled upotrebe sustava Windows® 8 za ASUS Transformer Book.

#### **Poglavlje 4: ASUS aplikacije**

Ovo poglavlje sadrži ASUS aplikacije uključene u vaše računalo ASUS Transformer Book na Windows ® 8 operativnom sustavu.

#### **Poglavlje 5: Samoprovjera pri uključivanju (POST)**

Ovo poglavlje prikazuje način upotrebe provjere POST za promjenu postavki za ASUS Transformer Book.

#### **Dodaci**

Ovo poglavlje prikazuje obavijesti i sigurnosne izjave za ASUS Transformer Book.

## <span id="page-6-0"></span>**Konvencije koje se koriste u ovom priručniku**

U svrhu naglašavanja ključnih informacija u ovom priručniku, poruke su predstavljene na sljedeći način:

**VAŽNO!** Ova poruka sadrži bitne informacije koje za dovršenje zadatka treba pročitati.

**NAPOMENA:** Ova poruka sadrži dodatne informacije i savjete koji mogu pomoći u izvođenju zadataka.

**UPOZORENJE!** Ova poruka sadrži važne informacije koje treba uzeti u obzir radi očuvanja vlastite sigurnosti kod izvođenja određenih zadataka i radi sprečavanja oštećenja podataka na prijenosnom računalu i njegovih dijelova.

## **Ikone**

Ikone u nastavku označavaju koji uređaj se može koristiti za izvršavanje serije zadataka ili postupaka na prijenosnom računalu.

- = Koristite zaslon osjetljiv na dodir
- 

= korištenje dodirne plohe.

= Korištenje tipkovnice.

## **Tipografija**

- **Podebljano** = označava izbornik ili stavku koju je potrebno odabrati.
- *Kurziv* = Ovo označava poglavlja koja možete potražiti u ovom priručniku.

## <span id="page-7-0"></span>**Sigurnosne mjere opreza**

## **Upotreba ASUS Transformer Book**

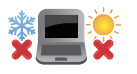

ASUS Transformer Book smije se koristiti samo pri temperaturama okruženja od 5 °C (41 °F) do 35 °C (95 °F).

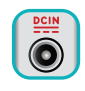

Nazivni napon naveden je na natpisnoj pločici s donje strane računala i mora biti jednak naponu strujnog adaptera.

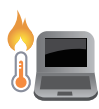

ASUS Transformer Book nemojte ostavljati u krilu ili blizu bilo kojeg dijela tijeka da izbjegnete nelagodu ili ozljede zbog izlaganja toplini.

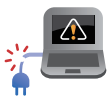

Ne koristite oštećene kabele napajanja, dodatnu opremu ili druge vanjske uređaje s računala ASUS Transformer Book.

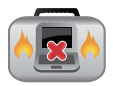

Kada je ASUS Transformer Book uključen, pazite da ga ne prenosite ili prekrivate s predmetima koji mogu ograničiti protok zraka.

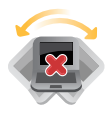

ASUS Transformer Book nemojte stavljati na neravne ili nestabilne radne površine.

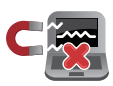

Vaše ASUS Transformer Book može prolaziti kroz RTG uređaje u zračnim lukama (koriste se za predmete postavljene na transportne trake), ali nemojte ga izlagati utjecaju magnetskih detektora i palica.

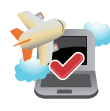

Kontaktirajte svoju zrakoplovnu tvrtku kako biste se upoznali s povezanim uslugama na letu koje je moguće koristiti i ograničenjima koja treba slijediti pri korištenju računala ASUS Transformer Book tijekom leta.

## <span id="page-8-0"></span>**Briga o prijenosnom računalu**

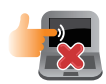

Odspojite izvor izmjeničnog napajanja i izvadite baterijski modul (ako se koristi) prije čišćenjaračunala ASUS Transformer Book. Koristite čistu celuloznu spužvu ili krpu od antilopa navlaženu otopinom neagresivnog sredstva za čišćenje i s nekoliko kapi tople vode. Uklonite višak vlage s računala ASUS Transformer Book koristeći suhu krpu.

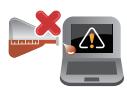

Nemojte koristiti jake otopine kao što su razrjeđivači, benzen i druge kemikalije na ili u blizini računala ASUS Transformer Book.

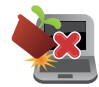

Nemojte stavljati predmete na ASUS Transformer Book.

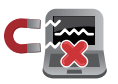

Nemojte izlagati ASUS Transformer Book snažnim magnetskim ili električnim poljima.

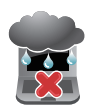

ASUS Transformer Book nemojte koristiti ili izlagati utjecaju tekućina, kiše ili vlage.

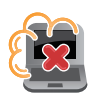

ASUS Transformer Book nemojte izlagati prašnjavim uvjetima rada.

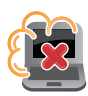

ASUS Transformer Book nemojte koristiti blizu mjesta gdje istječe plin.

## <span id="page-9-0"></span>**Propisno zbrinjavanje**

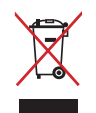

NEMOJTE odlagati ASUS Transformer Book u komunalni otpad. Dijelove ovog proizvoda moguće je ponovo koristiti i reciklirati. Simbol prekriženog koša za otpatke označava da se proizvod (električna i elektronička oprema te baterije koje sadrže živu) ne smije odlagati zajedno s komunalnim otpadom. Elektroničke proizvode odložite prema važećim lokalnim propisima.

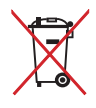

NE odlažite bateriju zajedno s komunalnim otpadom. Simbol prekrižene kante za otpatke označava da se baterija ne smije odlagati zajedno s komunalnim otpadom.

## <span id="page-10-0"></span>*Poglavlje 1: Postavljanje hardvera*

## <span id="page-11-0"></span>**Upoznavanje s računala ASUS Transformer Book**

**NAPOMENA:** Izgled tipkovnice razlikuje se ovisno o regiji ili zemlji. Pregled računala također se može razlikovati u ovisnosti o modelu računala ASUS Transformer Book.

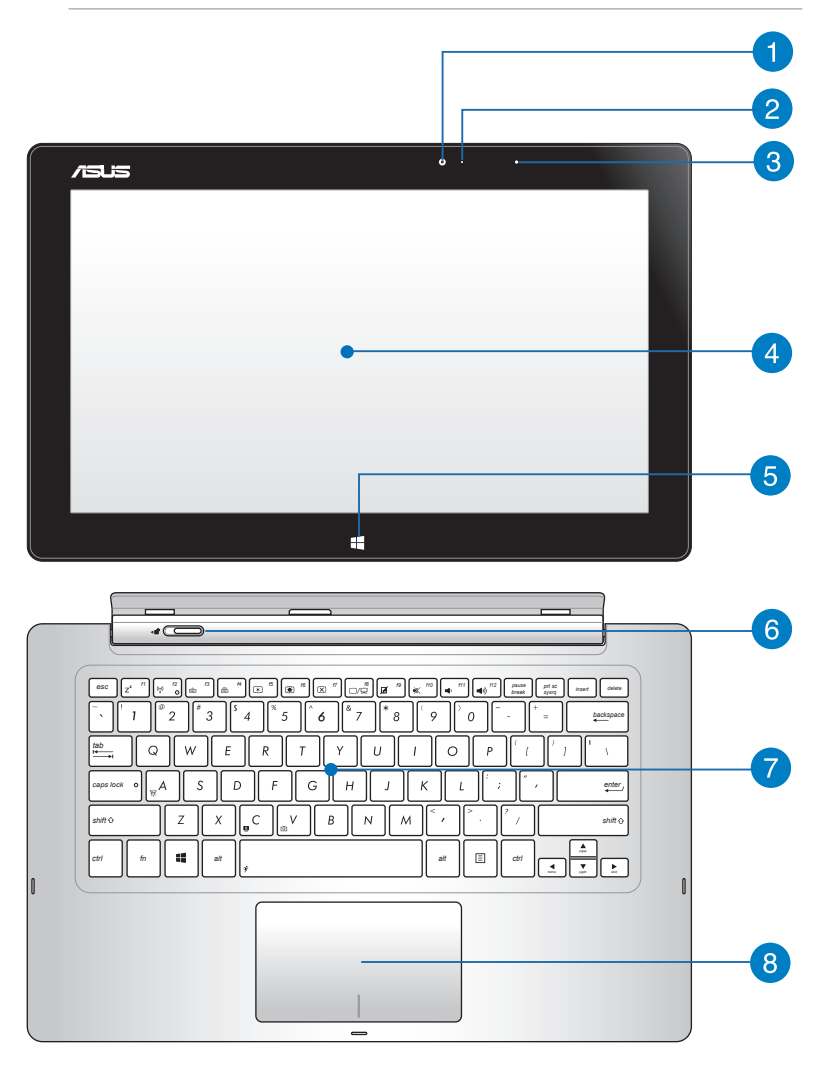

### **Kamera**

Ugrađena kamera omogućuje snimanje slika i videozapisa pomoću računala ASUS Transformer Book.

### *<u>D</u>* Indikator kamere

Indikator kamere pokazuje kad se ugrađena kamera koristi.

## **Senzor za svjetlo u okruženju**

Senzor za svjetlo u okruženju prepoznaje količinu svjetla u vašem okruženju. Omogućuje sustavu da automatski prilagodi svjetlinu zaslona ovisno o uvjetima svjetla u okruženju.

### **Zaslonska ploča**

Ovaj zaslon osigurava izvrsne funkcije za pregled fotografija, video filmova i drugih multimedijskih datoteka na prijenosnom računalu.

**NAPOMENA:** ASUS Transformer Book je također opremljen dodirnim panelom koji omogućuje njegovo korištenje pomoću gesti dodira na zaslonu. Više pojedinosti potražite u *Geste u odjeljku za dodirni zaslon i dodirnu površinu* u ovom priručniku.

## **Windows® 8 gumb na dodir**

Dodirnite ovaj gumb za povratak na Početni zaslon. Ako se već nalazite na Početnom zaslonu, dodirnite ovaj gumb za povratak na zadnju aplikaciju koju ste otvorili.

### **Zasun priključne stanice**

Pomaknite ulijevo i zadržite ga kako bi se zaslon odvojio od priključne stanice.

#### **P** Tipkovnica

Tipkovnica sadrži QWERTZ tipke u punoj veličini, s dubinom pritiska koja osigurava udobno tipkanje. Ona omogućuje i upotrebu funkcijskih tipki, brz pristup sustavu Windows® i upravljanje drugim multimedijskim funkcijama.

#### **NAPOMENA:**

- Raspored tipkovnice razlikuje se prema modelu i teritoriju.
- Neki modeli isporučuju se s tipkovnicom s pozadinskim osvjetljenjem.

#### **Dodirna ploha**

Dodirna ploha omogućuje upotrebu više gesti za kretanje po zaslonu, čime se korisniku nudi intuitivno iskustvo. Ona također simulira funkcije običnog miša.

**NAPOMENA:** Više pojedinosti potražite u korisničkom priručniku, u poglavlju *Geste na dodirnoj plohi* .

## <span id="page-14-0"></span>**Funkcije zaslona**

ASUS Transformer Book isporučuje se s odvojivim dodirnim zaslonom koji radi kao tablet računalo i tako zadovoljava vaše mobilne potrebe. Zaslon je opremljen i vlastitim funkcijama za rad i igru.

**NAPOMENA:** Dodatne pojedinosti o odvajanju i dodatnom priključivanju zaslona potražite u odjeljku *Odvajanje i priključivanje zaslona* u ovom priručniku.

## **Pogled s gornje strane**

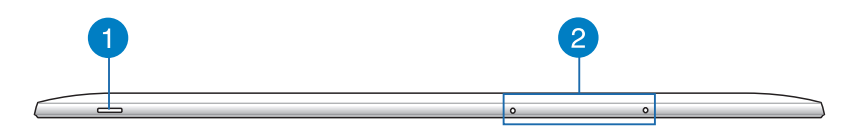

#### **Gumb za uključivanje**

Pritisnite gumb za uključivanje kako biste uključili ili isključili ASUS Transformer Book. Gumb za uključivanje možete također koristiti kada ASUS Transformer Book želite dovesti u stanje mirovanja ili hibernacije ili ga pokrenuti iz stanja mirovanja ili hibernacije.

U slučaju da ASUS Transformer Book prestane reagirati na radnje, pritisnite i oko četiri (4) sekunde držite pritisnutim gumb za uključivanje sve dok se računalo ASUS Transformer Book ne isključi.

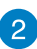

#### **Mikrofon**

Ugrađeni mikrofon može se koristiti za video konferencije, govor ili jednostavno snimanje zvuka.

### **Pogled s donje strane**

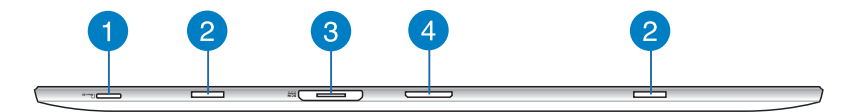

#### **Utor MicroSD kartice**

Zaslon je opremljen dodatnim ugrađenim utorom za čitanje memorijske kartice koji podržava microSD i microSDHC formate kartica.

#### **Zglobni otvori**

Poravnajte i umetnite kuke zasuna u ove otvore kako biste sigurno pričvrstiti zaslon sa priključnom stanicom.

#### **Magnetski priključak za napajanje**

Kada se zaslon odvoji od priključne stanice, priključite isporučeni adapter napajanja u ovaj priključak kako bi se baterijski modul punio i osiguralo napajanje zaslona.

**UPOZORENJE!** Adapter može postati vruć za vrijeme upotrebe. Pazite da ne pokrijete adapter i držite ga što dalje od tijela kad je priključen na izvor napajanja.

**VAŽNO!** Za punjenje baterijskog modula i napajanje uređaja ASUS Transformer Book koristite samo isporučeni adapter napajanja.

#### **Priključak za priključnu stanicu**

Priključak priključne stanice povezuje zaslon s priključnom stanicom. Kada je priključen možete koristiti standardnu QWERTY tipkovnicu te mnoštvo pripadajućih priključaka poput dva USB 3.0 priključka, SD/SDHC memorijske kartice, RJ-45 LAN priključak te mini DisplayPort za digitalno audio/video sučelje.

### <span id="page-16-0"></span>**Desna strana**

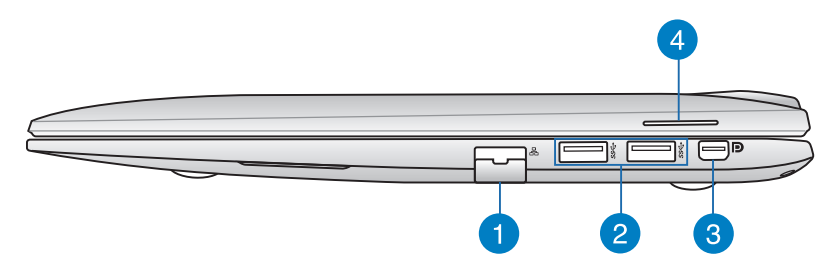

#### **Priključak za LAN mrežu**

Ukopčajte mrežni kabel u ovaj priključak ako želite računalo priključiti na lokalnu mrežu (LAN).

#### **USB 3.0 port**

Priključak za univerzalnu serijsku sabirnicu 3.0 (USB 3.0) omogućuje brzinu prijenosa do 5 Gbit/s i kompatibilan je s USB 2.0.

#### **Mini DisplayPort**

Ovaj priključak koristite za spajanje uređaja ASUS Transformer Book na DisplayPort, VGA, DVI ili HDMI vanjski zaslon.

#### **Zvučnici**

Ugrađeni zvučnici omogućuju vam slušanje zvuka neposredno iz ASUS Transformer Book prijenosnog računala. Audio funkcijama ovog ASUS Transformer Book prijenosnog računala upravlja se softverskim putem.

## <span id="page-17-0"></span>**Lijeva strana**

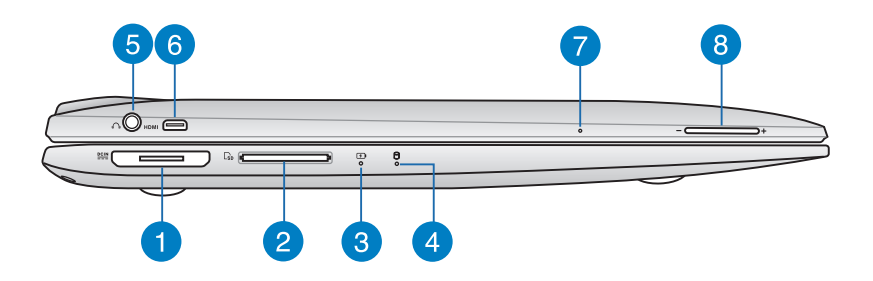

#### **Magnetski priključak za napajanje**

Kada se zaslon odvoji od priključne stanice, priključite isporučeni adapter napajanja u ovaj priključak kako bi se baterijski modul punio i osiguralo napajanje zaslona.

**UPOZORENJE!** Adapter može postati vruć za vrijeme upotrebe. Pazite da ne pokrijete adapter i držite ga što dalje od tijela kad je priključen na izvor napajanja.

**VAŽNO!** Za punjenje baterijskog modula i napajanje uređaja računala ASUS Transformer Book koristite samo isporučeni adapter napajanja.

#### **Čitač memorijskih kartica**

Ovo računalo ASUS Transformer Book ima jedan ugrađen utor čitača memorijske kartice koji podržava formate SD i SDHC.

#### **Dvobojni indikator napunjenosti baterije**

Dvobojna LED dioda daje vizualnu signalizaciju o stanju napunjenosti baterije. Pojedinosti potražite u sljedećoj tablici

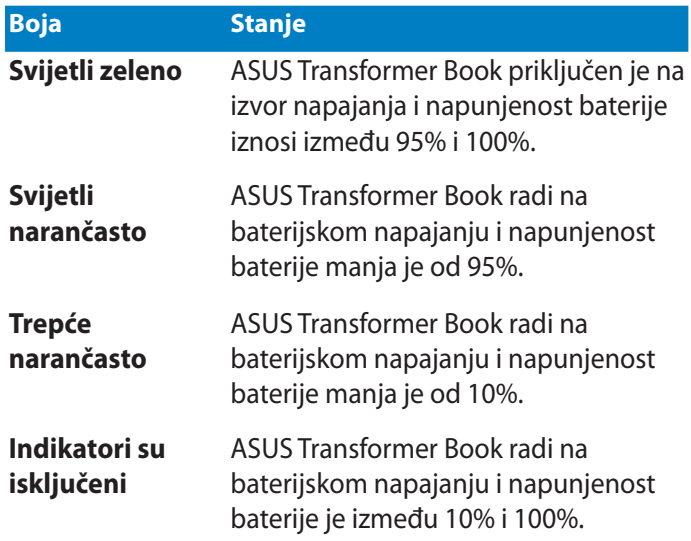

#### **Indikator aktivnosti pogonske jedinice**

Ovaj indikator će svijetliti kada je u tijeku pristupanje pogonima za pohranu na ASUS Transformer Book prijenosnom računalu.

#### **Kombinirani priključak izlaza za slušalice/ulaza za mikrofon**

Ovaj priključak omogućuje povezivanje izlaznog signala zvuka računala ASUS Transformer Book s pojačanim zvučnicima ili slušalicama. Ovaj priključak možete koristiti za povezivanje računala ASUS Transformer Book s vanjskim mikrofonom.

#### **Mikro HDMI priključak**

Ovaj priključak predviđen je za mikro High-Definition Multimedia Interface (Multimedijalni međusklop visoke definicije) (HDMI) konektor i kompatibilan je sa HDCP standardom za HD DVD, Blu-ray i druge reprodukcije sa zaštićenim sadržajem.

#### **Otvor za ručno resetiranje**

Ako sustav ne reagira, u otvor umetnite izravnatu spajalicu za papir za prisilno ponovno uključivanje uređaja ASUS Transformer Book.

**UPOZORENJE!** Prisilno ponovno pokretanje sustava može uzrokovati gubitak podataka. Snažno se preporučuje da redovito izvodite arhiviranje podataka.

#### **Gumb za glasnoću**

Pritisnite ovaj gumb za povećavanje ili smanjivanje glasnoće.

## <span id="page-20-0"></span>*Poglavlje 2: Upotreba računala ASUS Transformer Book*

## <span id="page-21-0"></span>**Početak rada**

## **ASUS Transformer Book punjenje računala**

- A. Priključite adapter izmjeničnog napajanja u izvor 100 V ~ 240 V napajanja.
- B. Ukopčajte priključak za istosmjerno napajanje u ulaz (DC) napajanja za ASUS Transformer Book.

Punite ASUS Transformer Book **3 sata** prije prve upotrebe.

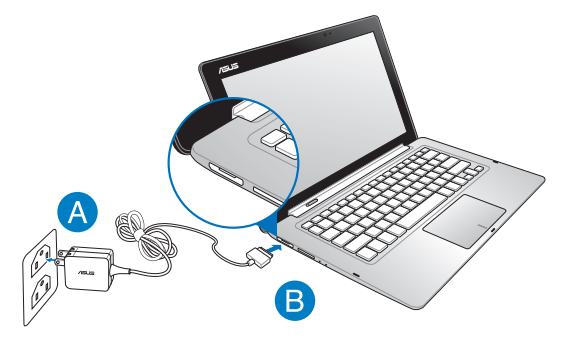

#### **VAŽNO!**

- Pobrinite se da ASUS Transformer Book bude priključen na električno napajanje prije njegovog prvog uključivanja.
- Pobrinite se da je adapter AC napajanja priključen u uzemljenu električnu utičnicu kada koristite uređaj ASUS Transformer Book.
- Koristite adapter napajanja isporučen s ASUS Transformer Book računala ASUS Transformer Book.
- Pronađite naljepnicu s nazivnim ulaznim/izlaznim podacima na ASUS Transformer Book prijenosnom računalu i pobrinite se da se oni podudaraju s ulaznim/izlaznim podacima na adapteru napajanja. Neki modeli prijenosnih računala mogu imati više nazvinih izlaznih struja, ovisno o dostupnom SKU. U nastavku potražite podatke o adapteru napajanja uređaja ASUS Transformer Book:
	- Ulazni napon : 100-240 Vac
	- Ulazna frekvencija: 50- 60Hz
	- Nazivna izlazna struja: 3,42A maks. (65W)
	- Nazivni izlazni napon: 19 Vdc

## <span id="page-22-0"></span>**Podignite i otvorite ploču zaslona.**

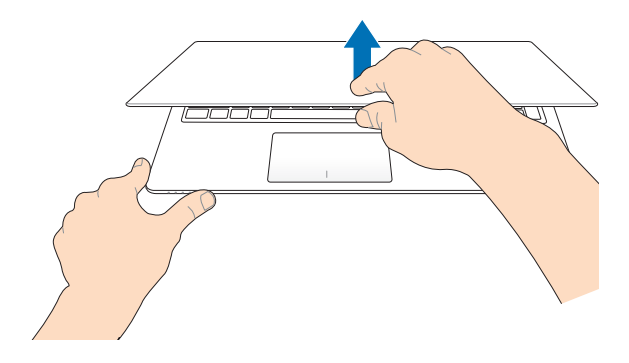

**Pritisnite tipku napajanja.**

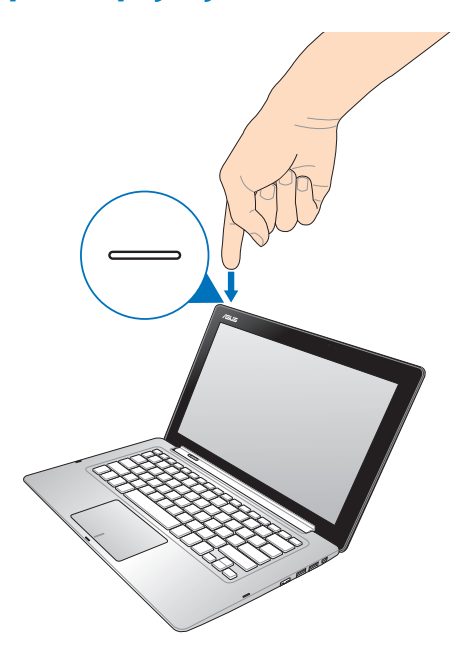

## <span id="page-23-0"></span>**Odvajanje i priključivanje zaslona.**

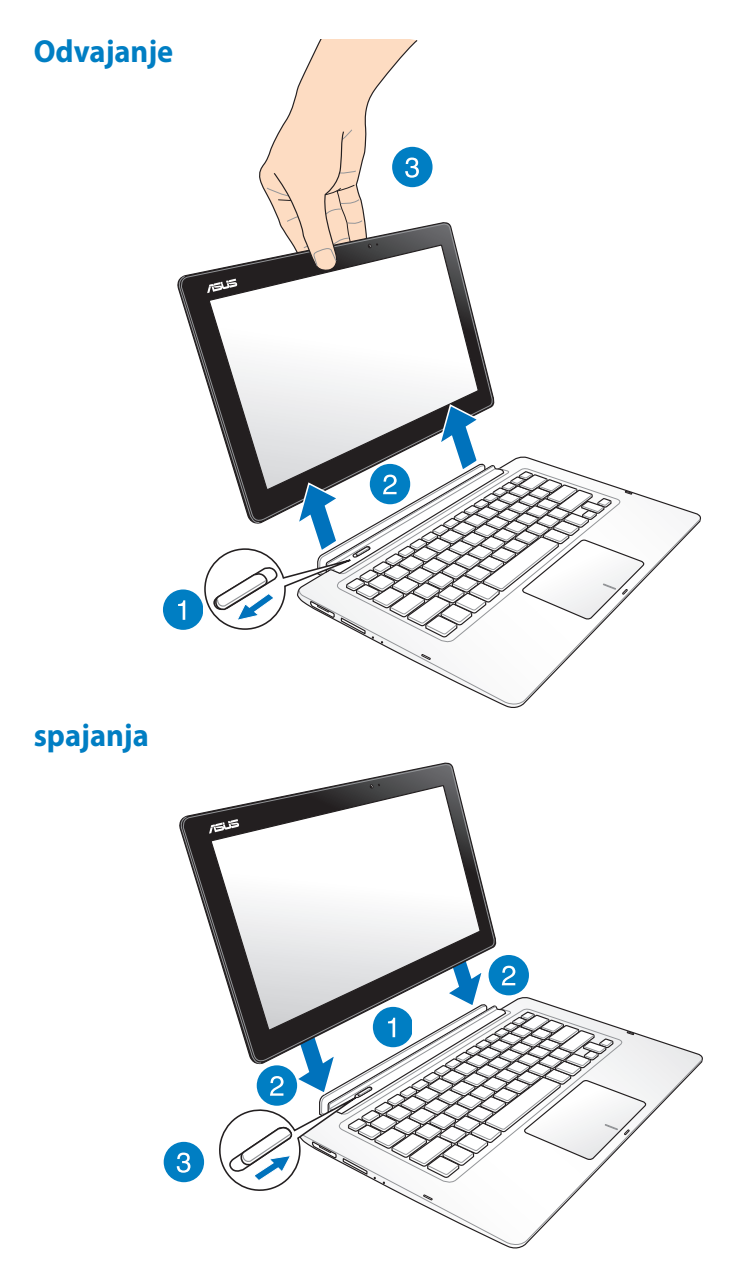

## <span id="page-24-0"></span>**Geste za zaslon osjetljiv na dodir i dodirnu plohu**

Geste vam omogućavaju pokretanje programa i pristup postavkama za ASUS Transformer Book. Pogledajte sljedeće slike dok koristite ručne geste na dodirnom zaslonu

## **Korištenje zaslona osjetljivog na dodir**

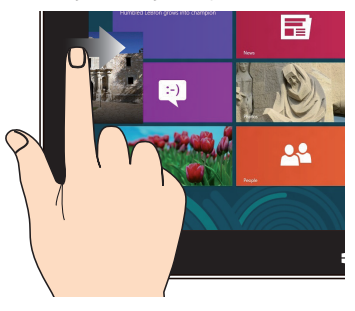

Povlačite od lijevog ruba zaslona za prebacivanje pokrenutih aplikacija.

#### **Povlačenje od lijevog ruba Povlačenje od desnog ruba**

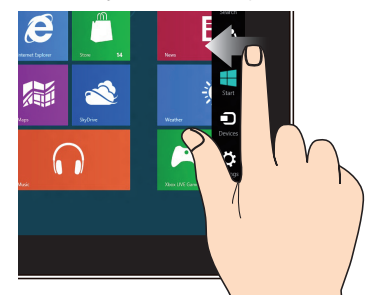

Povlačite od desnog ruba zaslona za pokretanje trake **Charm**.

#### **Smanjivanje zumom Povećavanje zumom**

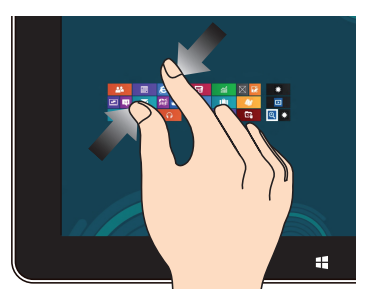

Spojite dva prsta na zaslonu osjetljivom na dodir

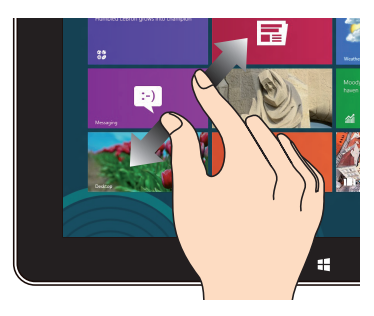

Razmaknite dva prsta na zaslonu osjetljivom na dodir

#### **Povlačenje od gornjeg ruba Povlačenje prstom**

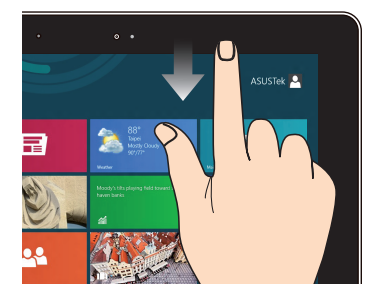

- Na Početnom zaslonu povucite od gornjeg ruba zaslona za pregled trake Sve aplikacije. •
- U pokrenutoj aplikaciji, povlačite od gornjeg ruba zaslona za pregled njezinog izbornika. •

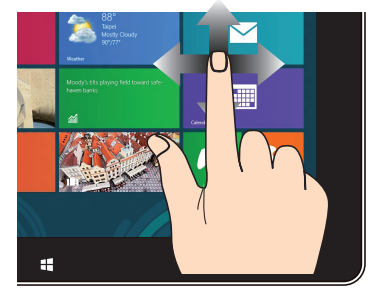

Vucite prstom za listanje prema gore ili prema dolje i povlačite prstom za panoramski pregled zaslona ulijevo ili udesno.

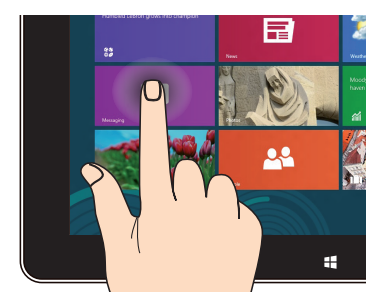

- Ako aplikaciju želite premjestiti, kucnite i zadržite pločicu s aplikacijom i odvucite je na novu lokaciju. •
- Ako želite zatvoriti aplikaciju, kucnite i zadržite gornji dio aktivne aplikacije i odvucite ga u donji dio zaslona kako biste je zatvorili. •

#### **Kucnite i zadržite Kucnite/dvaput kucnite**

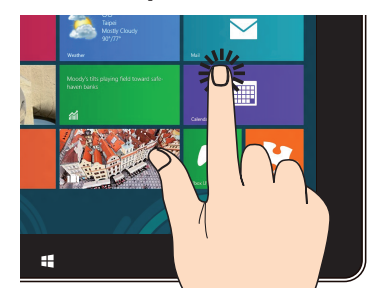

- Kucnite aplikaciju da je pokrenete. •
- U načinu rada radne površine, dvaput kucnite stavku za pokretanje. •

## <span id="page-26-0"></span>**Korištenje dodirne plohe**

### **Pomicanje pokazivača**

Možete kucnuti ili kliknuti bilo gdje na dodirnoj plohi radi aktiviranja pokazivača, zatim povucite prstom po dodirnoj plohi radi pomicanja pokazivača po ekranu.

#### **Horizontalno povlačenje**

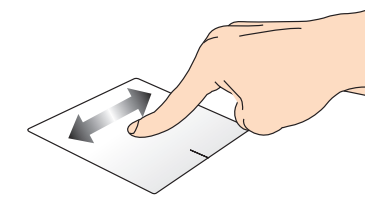

**Vertikalno povlačenje**

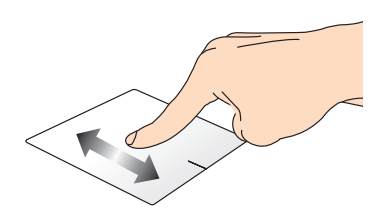

**Dijagonalno povlačenje**

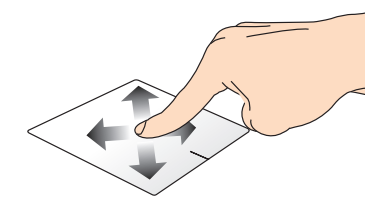

## **Geste s jednim prstom**

#### **Kucnite/dvaput kucnite**

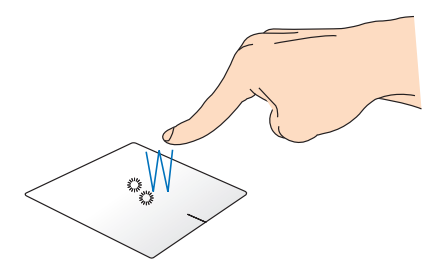

- Na zaslonu Metro Start, kucnite aplikaciju za pokretanje.
- U režimu radne površine, dvaput kucnite stavku za pokretanje.

#### **Povlačenje i ispuštanje**

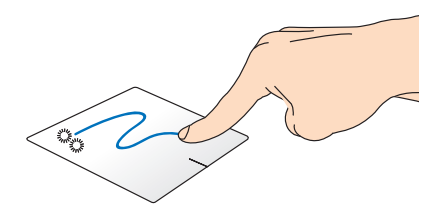

Dvaput kucnite stavku, zatim vucite isti prst bez njegova podizanja s dodirne plohe. Ako želite ispustiti stavku na novu lokaciju, odvojite prst od dodirne plohe.

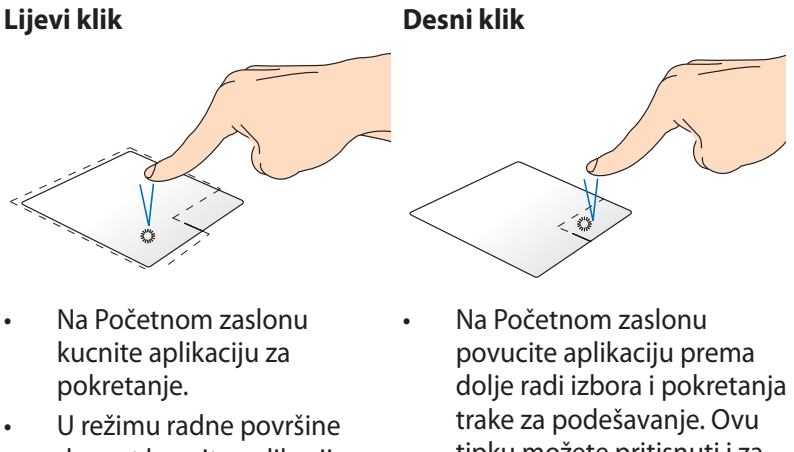

dvaput kucnite aplikaciju za pokretanje.

tipku možete pritisnuti i za pokretanje trake **All Apps (Sve aplikacije).**

• Ovu tipku koristite u načinu rada s radnom površinom radi otvaranja izbornika za desni klik.

**NAPOMENA:** Područja unutar točkaste crte predstavljaju lokacije lijeve tipke miša i desne tipke miša na dodirnoj plohi.

#### **Povlačenje od gornjeg ruba**

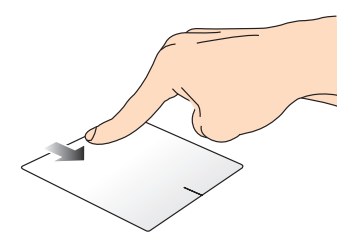

- Na zaslonu Metro Start, povucite od gornjeg ruba za pokretanje trake **All apps (sve aplikacije).**
- U pokrenutoj aplikaciji, povlačite od gornjeg ruba za pregled njezinog izbornika.

#### **Povlačenje od lijevog ruba Povlačenje od desnog ruba**

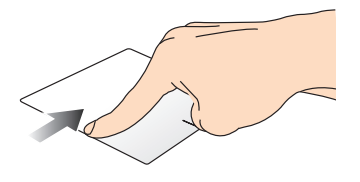

Povlačite od lijevog ruba za promjenu pokrenutih aplikacija.

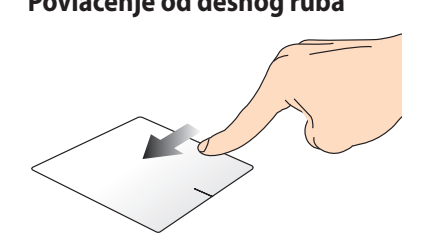

Povlačite od desnog ruba za pokretanje trake **Charm bar**.

### **Geste s dva prsta**

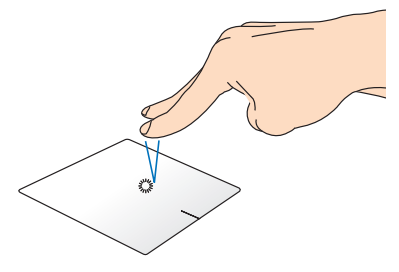

Kucnite s dva prsta dodirnu plohu Ako želite zaokretati sliku, stavite za simulaciju funkcije desnog klika.

**Kucnite Zaokretanje**

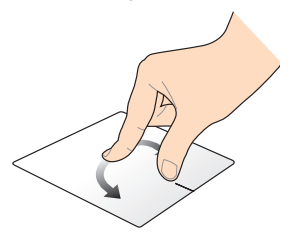

dva prsta na dodirnu plohu i zatim jedan prst okrećite u smjeru kazaljke ili u smjeru suprotnom od kazaljke, a drugi držite nepomičnim

#### **Listanje s dva prsta (gore/dolje) Listanje s dva prsta (lijevo/desno)**

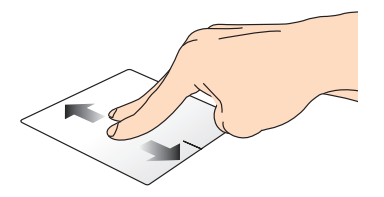

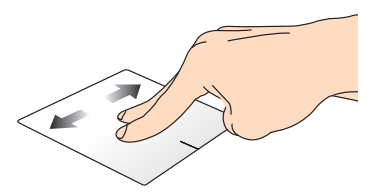

Povlačite dva prsta za listanje prema Povlačite dva prsta za listanje gore ili dolje. udesno ili ulijevo.

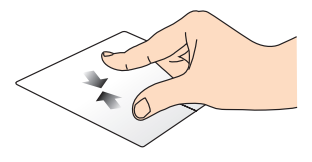

Približite zajedno dva prsta na dodirnoj plohi.

#### **Smanjivanje zumom Povećavanje zumom**

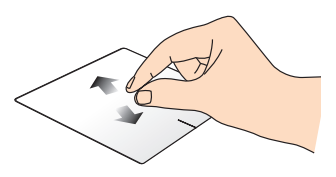

Razdvojite dva prsta na dodirnoj plohi.

**Povlačenje i ispuštanje**

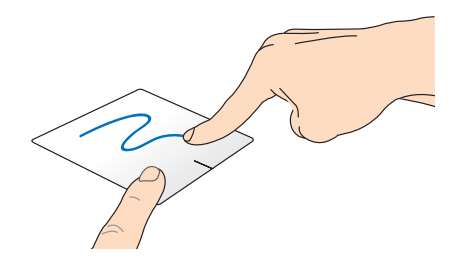

Odaberite stavku i zatim pritisnite i držite lijevu tipku. Drugim prstom povlačite prema dolje niz dodirnu plohu radi povlačenja i ispuštanja stavke na novu lokaciju.

## **Geste s tri prsta**

#### **Povlačenje gore Povlačenje dolje**

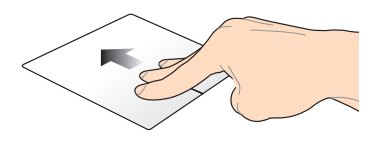

Povucite s tri prsta prema gore da Povucite s tri prsta prema dolje pokažete sve aplikacije u radu.

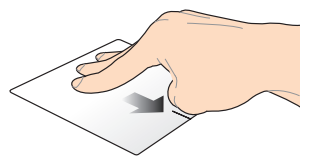

da prikažete način rada s radnom površinom.

## <span id="page-32-0"></span>**Korištenje tipkovnice**

## **Funkcijske tipke**

Funkcijske tipke na tipkovnici ASUS Transformer Book mogu aktivirati sljedeće naredbe:

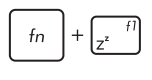

Stavlja ASUS transformer book u **sleep mode (stanje mirovanja)**

Uključuje/isključuje **airplane mode (režim zrakoplova)**

> **NAPOMENA:** Kada je aktiviran, **Airplane mode**  (**Režim zrakoplova)** onemogućuje sve bežične veze.

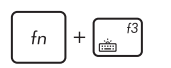

**(na odabranim modelima)** Smanjuje svjetlinu tipkovnice na ASUS Transformer Book modelima prijenosnih računala s osvijetljenom tipkovnicom

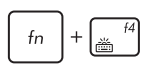

**(na odabranim modelima)** Povećava svjetlinu tipkovnice na ASUS Transforemr Book modelima prijenosnih računala s osvijetljenom tipkovnicom

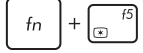

Smanjuje svjetlinu zaslona

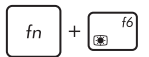

Povećava svjetlinu zaslona

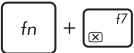

 $f<sub>n</sub>$ 

Isključuje ploču zaslona

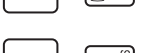

Aktivira postavke drugog zaslona

**NAPOMENA:** Ne zaboravite spojiti drugi zaslon na ASUS Transformer Book.

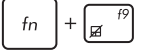

Aktivira ili deaktivira dodirnu plohu.

<span id="page-33-0"></span>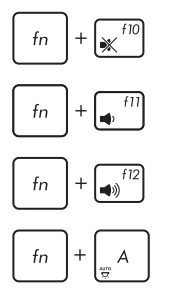

Uključuje i isključuje zvučnik.

Smanjuje glasnoću zvučnika.

Povećava glasnoću zvučnika.

**(na odabranim modelima)** Služi za uključivanje i isključivanje senzora svjetla u okolini

## **Funkcijske tipke za ASUS aplikacije**

Vaše ASUS Transformer Book dolazi s posebnim skupom funkcijskih tipki koje se mogu koristi isključivo za pokretanje ASUS aplikacija.

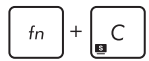

**ASUS Splendid Video Enhancement Technology aplikaciju** prebacuje između sljedećih režima za poboljšanje prikaza boja: Gamma Correction (Gama ispravljanje), Vivid Mode (Živopisni režim), Theater Mode (Kino režim), Soft Mode (Meki režim), My Profile (Moj profil) i Normal (Normalno).

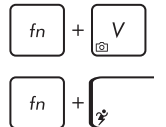

Pokreće aplikaciju **ASUS Life Frame**

Pokreće aplikaciju **ASUS Power4Gear Hybrid** 

## **Tipke za Windows® 8**

Ove dvije posebne Windows® tipke na ASUS Transformer Book prijenosnom računalu koriste se na sljedeći način:

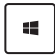

Pritisnite ovu tipku za povratak na zaslon Start. Ako ste već na zaslonu Metro Start, pritisnite ovu tipku za povratak na zadnju aplikaciju koju ste otvorili.

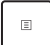

Pritisnite ovu tipku za simulaciju funkcija desnog klika.

## <span id="page-34-0"></span>*Poglavlje 3: Rad s Windows® 8*

## <span id="page-35-0"></span>**Prvo pokretanje uređaja**

Pri prvom pokretanju računala pojavljuje se niz prozora koji će vam pomoći pri konfiguriranju osnovnih postavki operativnog sustava Windows® 8.

Prvo pokretanje računala ASUS Transformer Book:

- 1. Pritisnite tipku za uključivanje na ASUS Transformer Book prijenosnom računalu. Pričekajte nekoliko minuta da se pojavi ekran za postavljanje.
- 2. na zaslonu za pripremu odaberite jezik koji želite koristiti na ASUS Transformer Book prijenosnom računalu.
- 3. Pažljivo pročitajte uvjete licence. Označite **I accept the license terms for using Windows (Prihvaćam uvjete licence za korištenje sustava Windows)** i zatim kliknite **Accept (Prihvaćam)**.
- 4. Slijedite upute na zaslonu o konfiguraciji sljedećih osnovnih stavki:
	- Zaštitite svoje računalo
	- Osobna prilagodba
	- Bežična mreža
	- Postavke
	- Prijava na računalo
- 5. Nakon konfiguriranja osnovnih stavki, pojavit će se tutorial Windows®8. Pratite tutorial kako biste se naučili više o funkcijama sustava Windows® 8.

## **Zaslon za zaključavanje Windows® 8**

Zaslon za zaključavanje Windows®8 može se pojaviti kada ASUS Transformer Book uđe u operativni sustav Windows®8. Za nastavak kucnite zaslon za zaključavanje ili pritisnite bilo koju tipku na tipkovnici za ASUS Transformer Book.
# **Windows® UI**

Windows® 8 dolazi sa sučeljem koje se temelji na pločicama (UI) i koje vam omogućuje organiziranje i lak pristup do Windows® aplikacija na početnom zaslonu. On također sadrži sljedeće funkcije koje možete koristiti dok radite na ASUS Transformer Book prijenosnom računalu.

## **Početni zaslon**

Početni zaslon pojavljuje se nakon uspješne prijave na korisnički račun. On pomaže u organizaciji svih programa i aplikacije koje trebate na jednom mjestu.

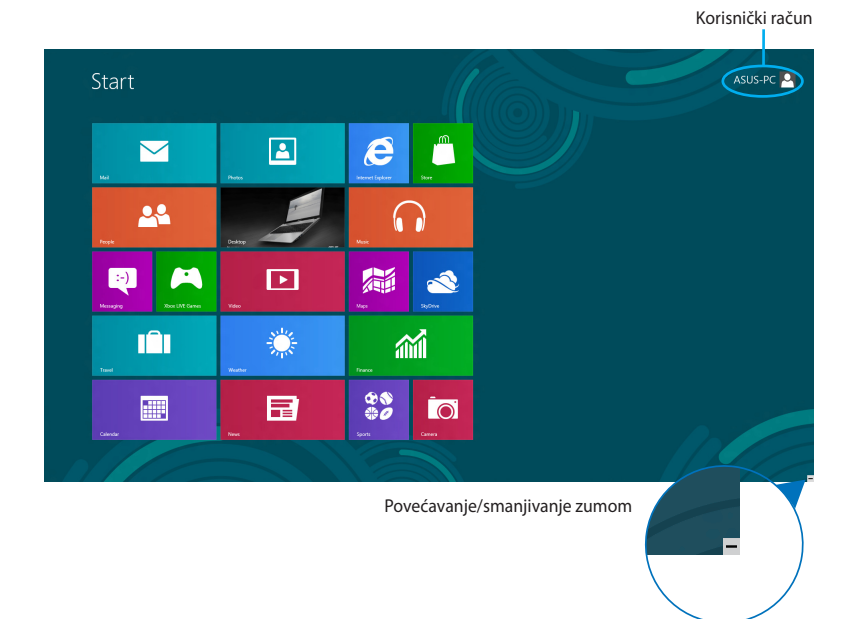

### **Windows® aplikacije**

Ove aplikacije prikvačene su na Početni ekran i prikazuju se u formatu pločica radi lakšeg pristupa.

**NAPOMENA:** Za potpuno pokretanje nekih aplikacija potrebno je prijaviti se u Microsoft račun.

# **Aktivna mjesta**

Aktivna mjesta na zaslonu omogućavaju pokretanje programa i pristup postavkama za ASUS Transformer Book. Funkcije u tim aktivnim mjestima mogu se aktivirati pomoću dodirne plohe.

#### **Aktivna mjesta u pokrenutoj aplikaciji**

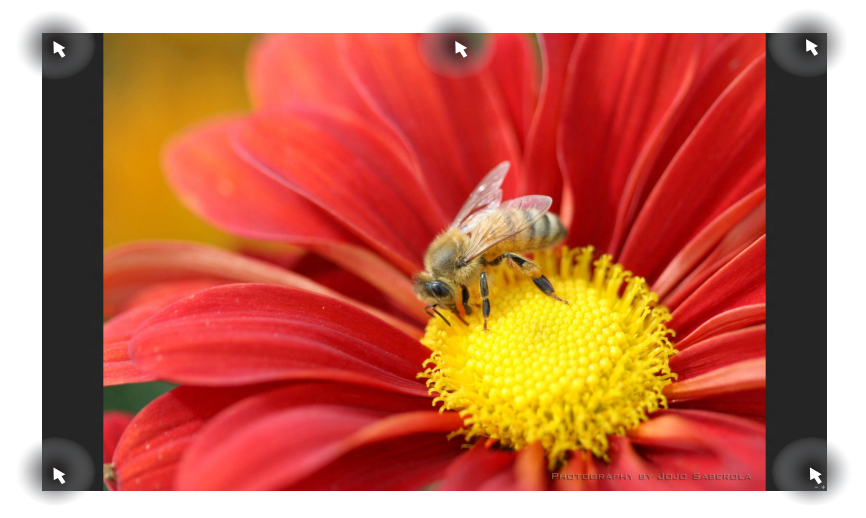

#### **Aktivna mjesta na početnom zaslonu**

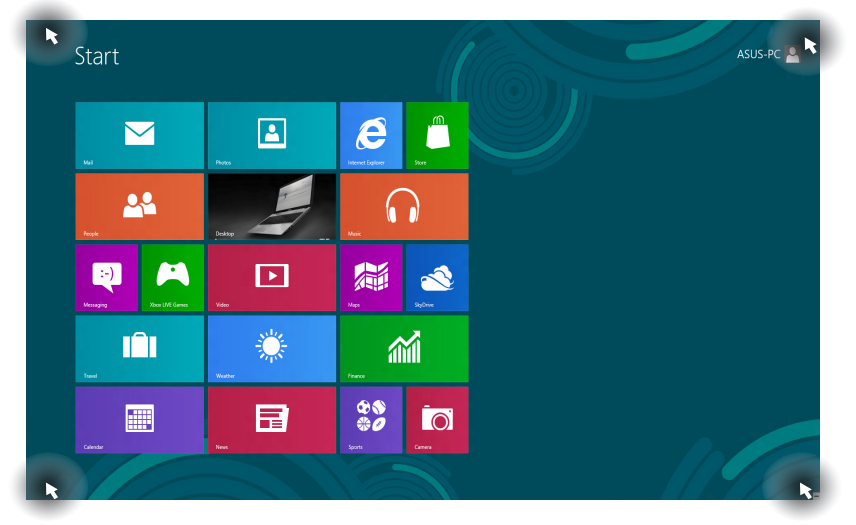

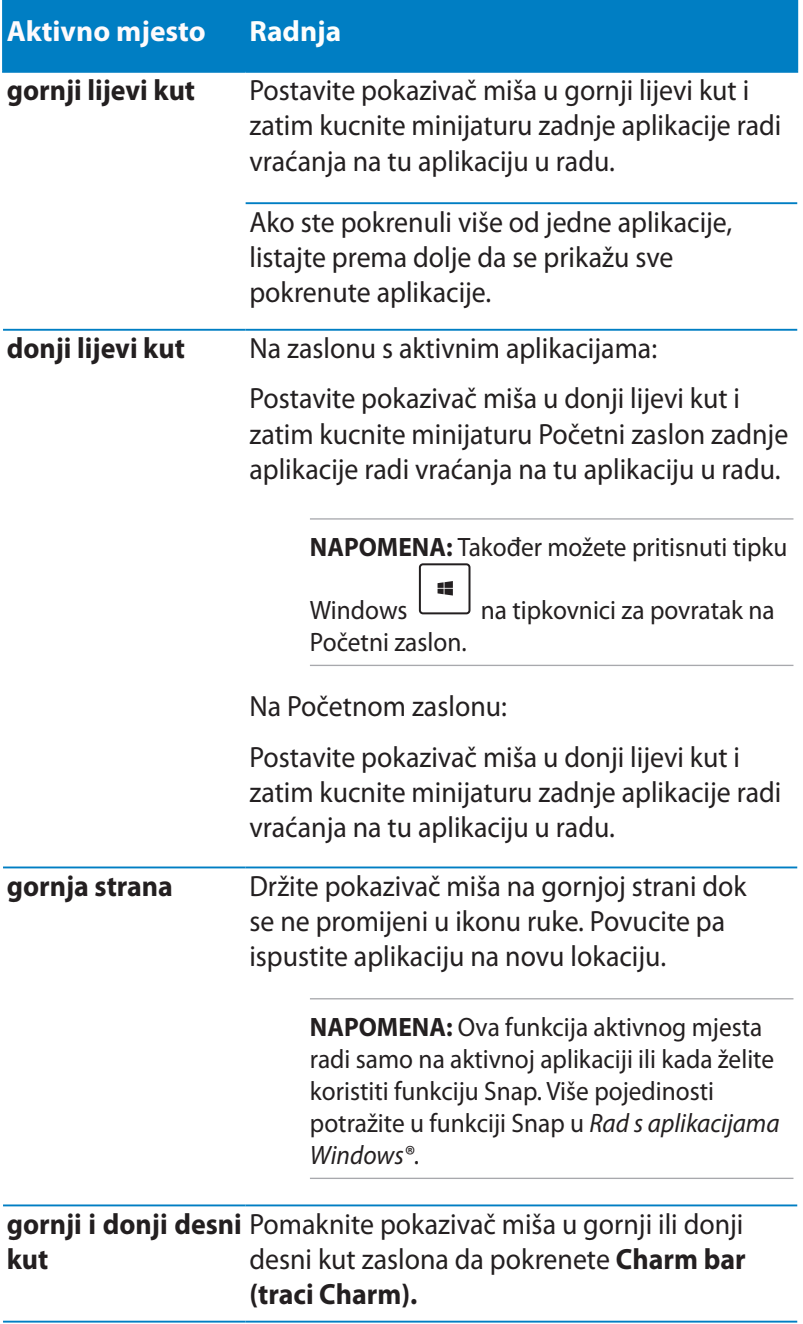

# **Rad s Metro aplikacijama**

Koristite dodirni zaslon, dodirnu površinu i tipkovnicu uređaja ASUS Tranformer Book da pokrenete, prilagodite ili zatvorite aplikacije.

# **Pokretanje aplikacija**

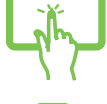

Kucnite aplikaciju kako bi je pokrenuli

Pokazivač miša dovedite iznad aplikacije i zatim je pokrenite klikom lijeve tipke miša ili jednostrukim dodirom.

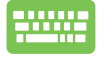

Dvaput pritisnite  $\downarrow \stackrel{\text{label}}{=}$  pa se pomoću tipki strelica pomičite kroz aplikacije. Pritisnite za pokretanje aplikacije**.**

# **Prilagodba aplikacija**

Možete premještati, mijenjati veličinu ili odvajati aplikacije od Početnog zaslona pomoću sljedećeg postupka:

### **Premještanje aplikacija**

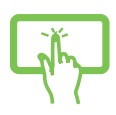

Kucnite i zadržite pločicu s aplikacijom i odvucite je na novu lokaciju.

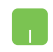

Dvaput kucnite aplikaciju i zatim je odvucite i ispustite na novu lokaciju.

#### **Promjena veličine aplikacije**

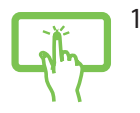

1. Povucite pločicu aplikacije prema dolje radi izbora i pokretanja trake za podešavanje.

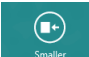

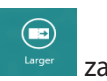

2. Kucnite **za smanjivanje ili** <sup>Larger</sup> za povećavanje pločice aplikacije.

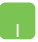

Desnom tipkom kliknite aplikaciju da aktivirate traku s

postavkama i zatim kucnite

#### **Odvajanje aplikacija**

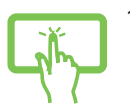

1. Povucite pločicu aplikacije prema dolje radi izbora i i pokretanja trake za podešavanje.

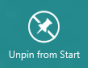

2. Kucnite **za za odvajanje aplikacije.** 

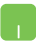

Desnom tipkom kliknite aplikaciju da aktivirate traku s

postavkama i zatim kucnite .

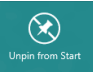

# **Zatvaranje aplikacija**

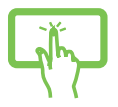

Kucnite i zadržite gornji dio aktivne aplikacije i odvucite ga u donji dio zaslona kako biste je zatvorili.

- 1. Dovedite pokazivač miša na gornji dio pokrenute aplikacije i zatim pričekajte da se pokazivač promijeni u ikonu ruke.
- 2. Povucite pa ispustite aplikaciju u donjem dijelu zaslona i tako je zatvorite.

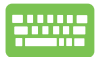

Na zaslonu pokrenute aplikacije pritisnite  $\boxed{a^{\text{th}}} + \boxed{a^{\text{th}}}$ 

# **Pokretanje zaslona Aplikacije**

Pored aplikacija koje su već prikvačene na Početni zaslon, također možete otvoriti druge aplikacije preko zaslona aplikacije.

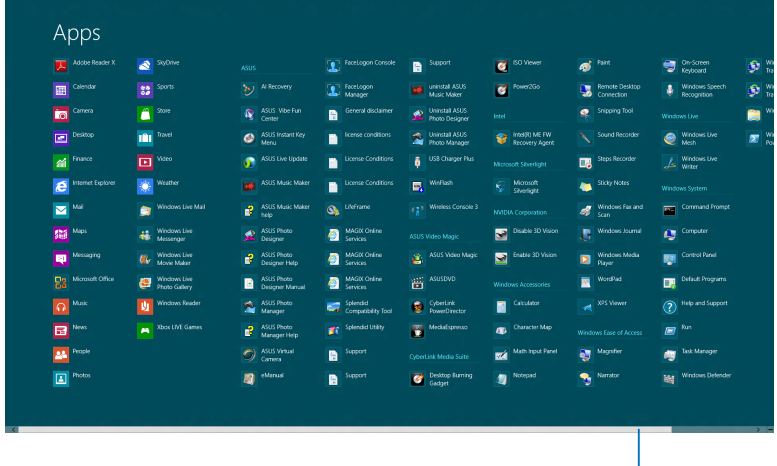

Vodoravna klizna traka

### **Pokretanje zaslona Apps (Aplikacije)**

Pokrenite zaslon Apps (Aplikacije) koristeći dodirni zaslon, dodirnu površinu i tipkovnicu uređaja ASUS Transformer Book.

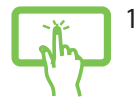

1. Povlačite od gornjeg ili donjeg ruba zaslona za pokretanje trake **All Apps (Sve aplikacije).**

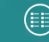

2. Kucnite <sup>za Allapps</sup> za prikaz svih instaliranih aplikacija na prijenosnom računalu.

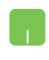

Povlačite od gornjem ruba za pokretanje trake **All Apps (Sve aplikacije)**.

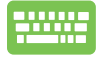

12 Na početnom zaslonu pritisnite  $\boxed{1}$   $\boxed{2}$  za odabir (≣≣)

ikone **All Apps (Sve aplikacije) zatim pritisnite** 

Ζ

 $e$ nte

*.*

### **Dodavanje još aplikacija na početni zaslon**

Možete prikvačiti još aplikacija na početni zaslon vašeg dodirnog zaslona ili dodirne površine.

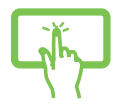

1. Na zaslonu Apps (aplikacije) povucite aplikaciju prema dolje radi izbora i pokretanja trake za podešavanje.

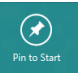

- 2. Kucnite **Kucnite** Kucnite da prikvačite odabranu aplikaciju na Početni zaslon.
- 1. Postavite pokazivač miša iznad aplikacije koju želite dodati na početni zaslon.
	- 2. Desnom tipkom kliknite aplikaciju da aktivirate njene postavke.

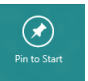

3. Kliknite ikonu .

# **Charm bar**

Charm bar je alatna traka koja se može pokrenuti na desnoj strani zaslona. Ona se sastoji od nekoliko alata koji omogućavaju zajedničko korištenje aplikacije i brz pristup prilagodbi postavki na ASUS Transformer Book prijenosnom računalu.

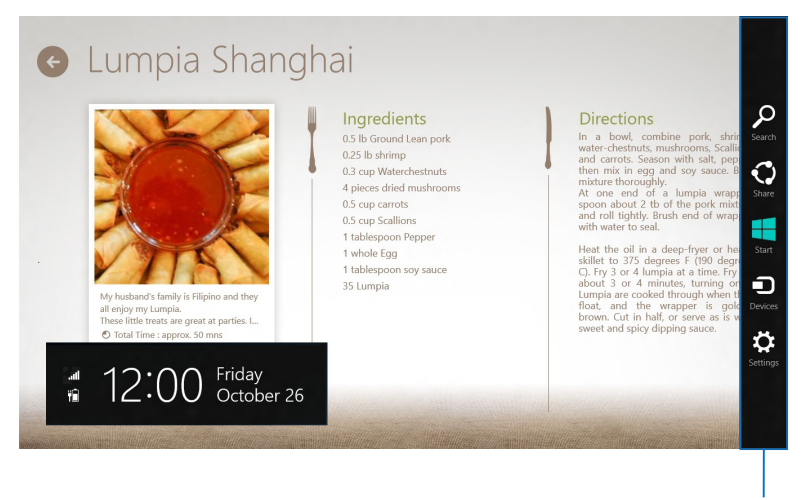

Charm Bar

#### **Pokretanje Charm bara**

**NAPOMENA:** Kada se dozove, Charm bar će u početku izgledati kao skup bijelih ikona. Gornja slika prikazuje kako Charm bar izgleda kada je aktiviran.

Koristite dodirni zaslon, dodirnu površinu i tipkovnicu uređaja ASUS Tranformer Book da pokrenete Charm bar.

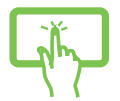

Povlačite od desnog ruba zaslona za pokretanje trake **Charm**.

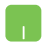

Pomaknite pokazivač miša u gornji desni ili lijevi kut zaslona.

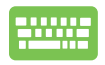

 $\blacksquare$   $\blacksquare$   $\blacksquare$  $\overline{\phantom{a}}^{\phantom{\dag}}$ Pritisnite

#### **U Charm baru**

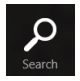

#### **Search (Traži)**

Ovaj alat omogućuje traženje datoteka, aplikacija ili programa na ASUS Transformer Book prijenosnom računalu.

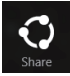

#### **Share (Dijeli)**

Ovaj alat omogućuje zajedničko korištenje aplikacija putem društvenih stranica ili e-pošte.

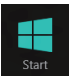

#### **Start (Početak)**

Ovaj alat vraća prikaz na početni zaslon. Na početnom zaslonu se pomoću ovog alata možete vratiti na nedavno otvorenu aplikaciju.

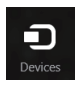

#### **Devices (Uređaji)**

Ovaj alat omogućuje pristup datotekama i njihovo zajedničko korištenje s uređajima koji su priključeni na ASUS Transformer Book, kao što je vanjski zaslon ili pisač.

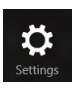

#### **Settings (Postavke)**

Ovaj alat omogućuje pristup postavkama za ASUS Transformer Book.

# **Funkcija Snap**

Funkcija Snap prikazuje dvije aplikacije jednu pored druge, omogućujući vam rad ili prebacivanje između aplikacija.

**VAŽNO!** Pazite da razlučivost računala ASUS Transformer Book bude postavljena na 1366 x 768 prije upotrebe funkcije Snap.

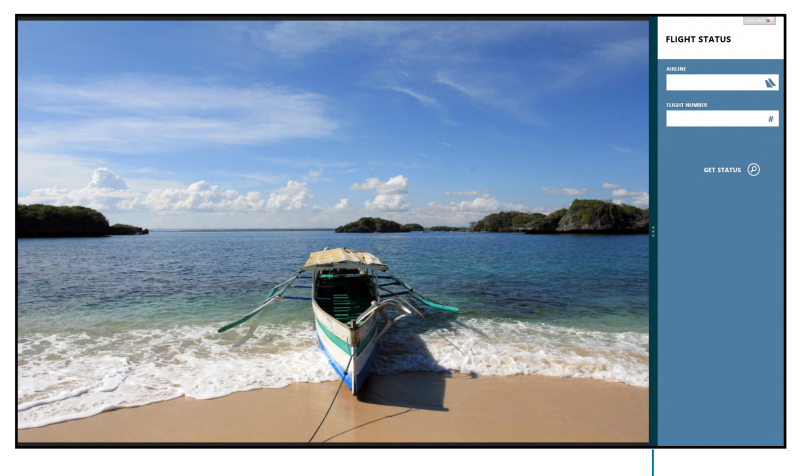

Snap traka

#### **Upotreba funkcije Snap**

Koristite dodirni zaslon, dodirnu površinu i tipkovnicu uređaja ASUS Tranformer Book da aktivirate i koristite funkciju Snap.

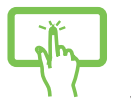

- 1. Pokrenite aplikaciju koju želite prikazati u dijelu zaslona.
- 2. Kucnite i držite gornji dio aplikacije i vucite je na lijevu ili desnu stranu zaslona sve dok se ne pojavi traka za prikaz aplikacije.
- 3. Pokrenite drugu aplikaciju.
- 1. Pokrenite aplikaciju koju želite prikazati u dijelu zaslona.
	- 2. Postavite pokazivač miša u gornji dio zaslona.
	- 3. Kada se pokazivač promijeni u ikonu ruke, povucite i ispustite aplikaciju u desni ili lijevi dio zaslona.
	- 4. Pokrenite drugu aplikaciju.

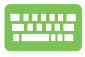

- 1. Pokrenite aplikaciju koju želite prikazati u dijelu zaslona.
- 2. Pritisnite  $|\bullet|$   $|\bullet|$   $\cdot$
- 3. Pokrenite drugu aplikaciju.
- 4. Za prijelaz među aplikacijama pritisnite  $\|\cdot\|$  +

# **Ostale pre**č**ice na tipkovnici**

Pomoću tipkovnice također možete koristiti sljedeće prečice za pomoć pri pokretanju aplikacija i snalaženju u Windows®8.

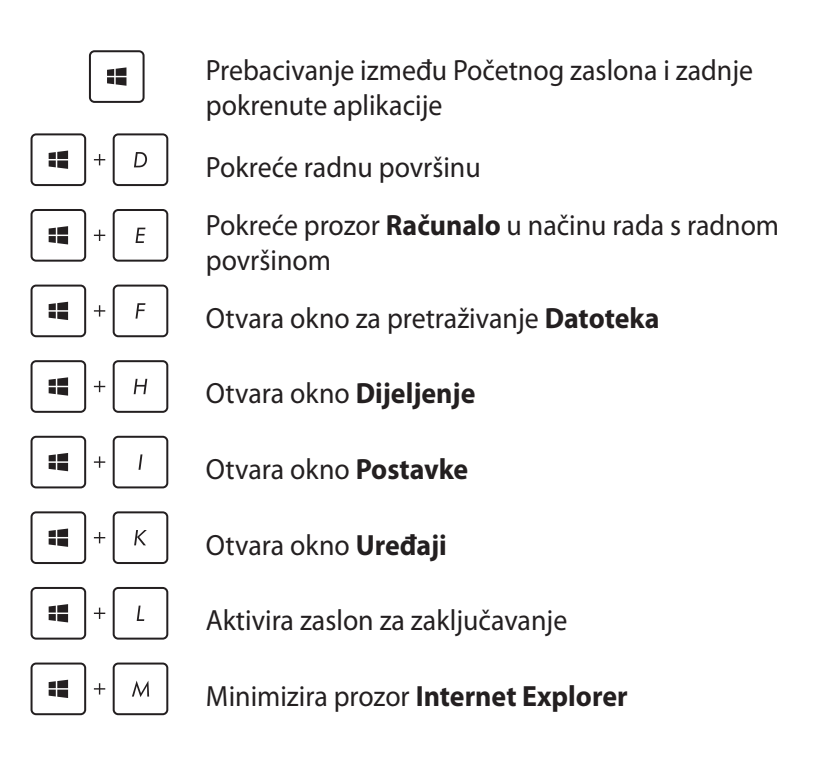

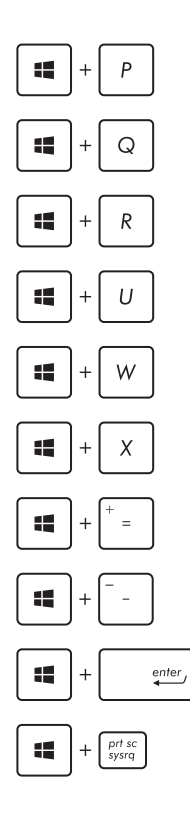

#### Otvara okno **Drugi zaslon**

Otvara okno za pretraživanje **Aplikacije**

Otvara prozor **Rad**

Otvara **Centar za laki pristup**

Otvara okno za pretraživanje **Postavke**

Otvara okvir s izbornikom alata za Windows®

Pokreće ikonu povećala i obavlja zumiranje na zaslonu

Zumiranje zaslona

Otvara **Postavke naratora**

Aktivira funkciju **ispis zaslona**

# **Spajanje na bežičnu mrežu**

# **Wi-Fi**

Pristupajte e-pošti, surfajte internetom i zajednički koristite aplikacije putem društvenih stranica pomoću Wi-Fi veze za ASUS Transformer Book.

**VAŽNO!** Osigurajte da je **Zrakoplovni način rada** ugašen kako biste omogućili Wi-Fi funkciju Vašeg Asus Transformer book prijenosnog računala. Za više detalja pogledajte poglavlje o *Zrakoplovnom načinu rada* u ovom korisničkom priručniku.

#### **Aktiviranje Wi-Fi veze**

Prema sljedećim uputama aktivirajte Wi-Fi na uređaju ASUS Transformer Book pomoću dodirnog zaslona ili dodirne površine.

- 1. Aktivirajte **Charm bar.**
- 2. Kucnite  $\mathbf{Q}$  i kucnite  $\mathbf{M}$

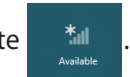

3. Odaberite pristupnu točku na popisu raspoloživih Wi-Fi veza.

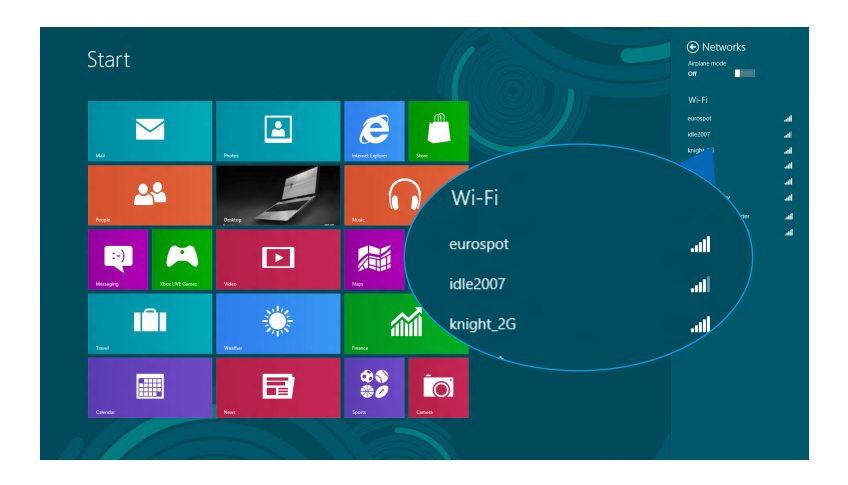

4. Kliknite **Connect (Poveži)** da pokrenete mrežnu vezu**.** 

**NAPOMENA:** Morat ćete unijeti sigurnosni ključ za aktivaciju Wi-Fi veze.

5. Ako omogućite dijeljenje između ASUS Transformer Book i drugih sustava s aktiviranom bežičnom vezom, kucnite **Yes, turn on sharing and connect to devices (Da**, **uključite uređaje za dijeljenje i povezivanje).** Kucnite **No, don't turn on sharing or connect to devices (Ne, nemoj uključiti dijeljenje ili povezivanje s uređajima)** ako ne želite aktivirati funkciju dijeljenja.

# **Bluetooth**

Olakšajte bežični prijenos podataka preko Bluetooth uređaja.

**VAŽNO!** Osigurajte da je **Zrakoplovni način rada** ugašen kako biste omogućili Bluetooth funkciju Vašeg Asus Transformer book prijenosnog računala. Za više detalja pogledajte poglavlje o *Zrakoplovnom načinu rada* u ovom korisničkom priručniku.

#### **Uparivanje s uređajima koji sadrže Bluetooth**

Morate upariti ASUS Transformer Book s drugim uređajima koji podržavaju Bluetooth radi aktiviranja prijenosa podataka. Prema sljedećim uputama aktivirajte Wi-Fi na uređaju ASUS Transformer Book pomoću dodirnog zaslona ili dodirne površine.

- 1. Aktivirajte **Charm bar.**
- 2. Kucnite zatim kucnite **Change PC Settings (Promjena postavki računala).**
- 3. U **PC Settings (Postavke računala),** odaberite **Devices (Uređaji)** zatim kucnite **Add a Device (Dodaj uređaj)** da tražite uređaje s aktiviranim Bluetoothom.

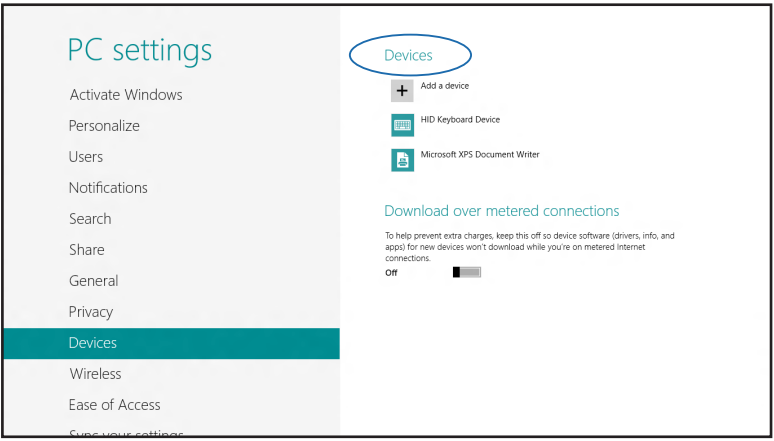

4. Odaberite uređaj s popisa. Usporedite lozinku vašeg računala ASUS Transformer Book s lozinkom koju ste dobili na odabranom uređaju. Ako su jednaki, kucnite **Yes (Da)** radi uspješnog uparivanja računala ASUS Transformer Book.

**NAPOMENA:** Kod nekih uređaja s aktiviranim bluetoothom, možda će se od vas tražiti da upišete lozinku vašeg računala ASUS Transformer Book.

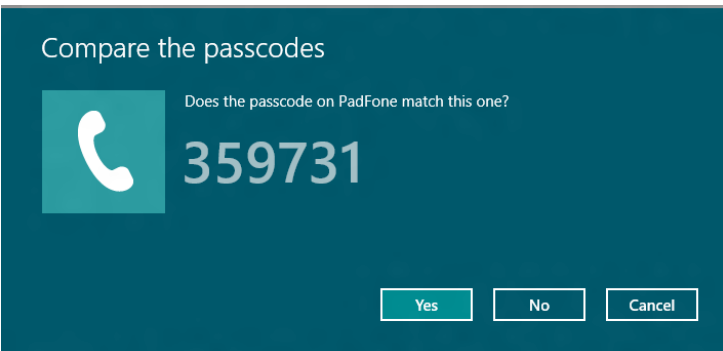

# **Zrakoplovni način rada**

**Airplane mode (Zrakoplovni način rada)** deaktivira bežičnu komunikaciju, te vam omogućuje sigurno korištenje računala ASUS Transformer Book za vrijeme leta zrakoplovom.

### **Uključuje zrakoplovni način rada**

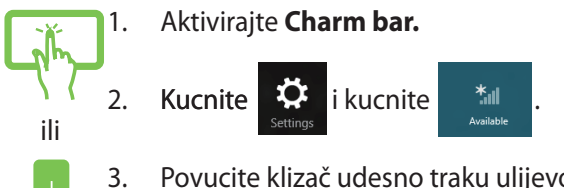

3. Povucite klizač udesno traku ulijevo da uključite zrakoplovni način rada.

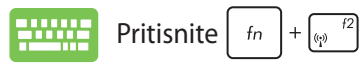

### **Isključuje zrakoplovni način rada**

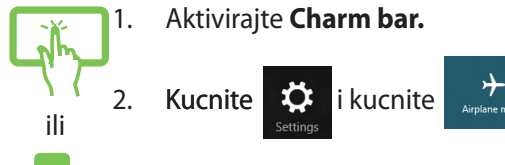

3. Povucite klizač ulijevo traku ulijevo da isključite zrakoplovni način rada.

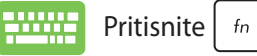

**NAPOMENA:** Kontaktirajte svoju zrakoplovnu tvrtku kako biste se upoznali s povezanim uslugama na letu koje je moguće koristiti i ograničenjima koja treba slijediti pri korištenju računala ASUS Transformer Book tijekom leta.

# **Spajanje na žične mreže**

Možete se povezati sa žičnim vezama kao što su lokalne mreže i širokopojasna veza s internetom, uz pomoć LAN priključka za ASUS Transformer Book.

**NAPOMENA:** Obratite se davatelju internetskih usluga (ISP) u vezi pojedinosti ili zatražite od administratora da vam poveća propusnost mrežne veze.

Ako želite konfigurirati postavke držite se sljedećeg postupka.

**VAŽNO!** Pazite da prije svih potrebnih radnji svi mrežni kabeli budu spojeni između priključka za ASUS Transformer Book i lokalne mreže.

# **Konfiguriranje dinamičke IP adrese / PPPoE veze**

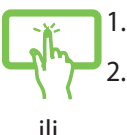

- 1. Pokrenite **Desktop (Radna površina).**
- 2. U programskoj traci Windows<sup>\*</sup>, desnom tipkom

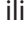

- kliknite ikonu mreže **i kulturite i kucnite Open Network and Sharing Center (Otvori centar za mreže i zajedničko korištenje)**.
- 3. U prozoru centra za mrežu i zajednički rad, odaberite **Change adapter settings (Promijeni postavke adaptera)**.
- 4. Desnom tipkom miša kliknite LAN i odaberite **Properties (Svojstva)**.

5. Kucnite **Internet Protocol Version 4(TCP/ IPv4)(internetski protokol, verzija 4 (TCP/IPv4))** zatim kucnite **Properties (Svojstva)**.

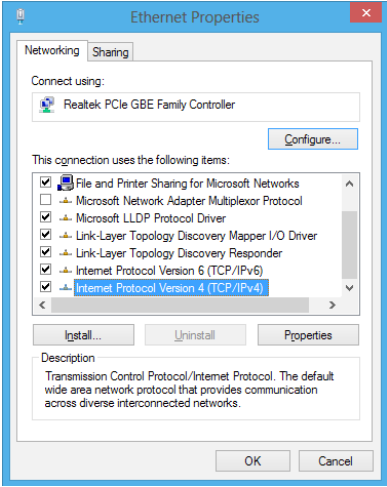

6. Kucnite **Obtain an IP address automatically (Automatski dohvati IP adresu)** i kucnite **OK (U redu)**.

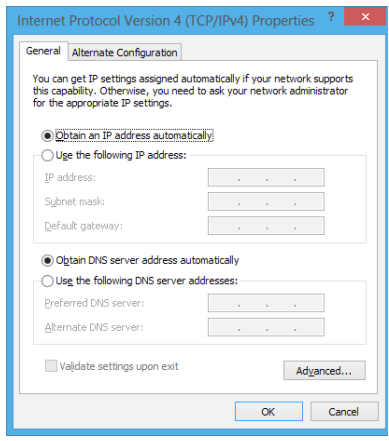

**NAPOMENA:** Nastavite sa sljedećim koracima ako koristite PPPoE vezu.

7. Vratite se u **Network and Sharing Center (Centar za mreže i zajednički rad)** i kucnite **Set up a new connection or network (Postavi novu vezu ili mrežu)**.

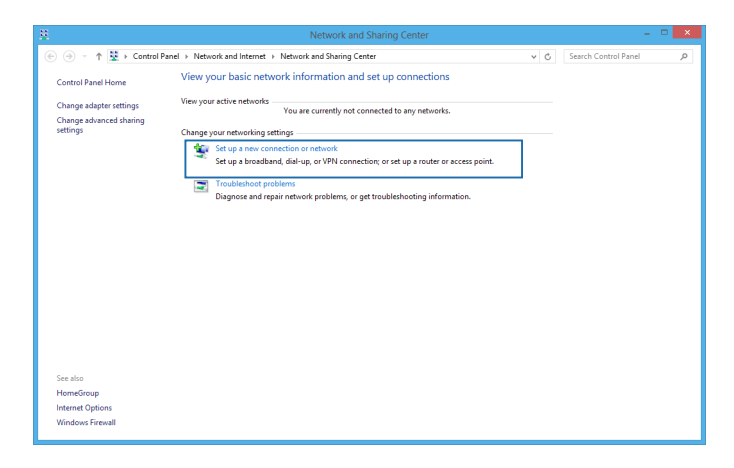

8. Odaberite **Connect to the Internet (Poveži se s Internetom)** i kucnite **Next (Dalje)**.

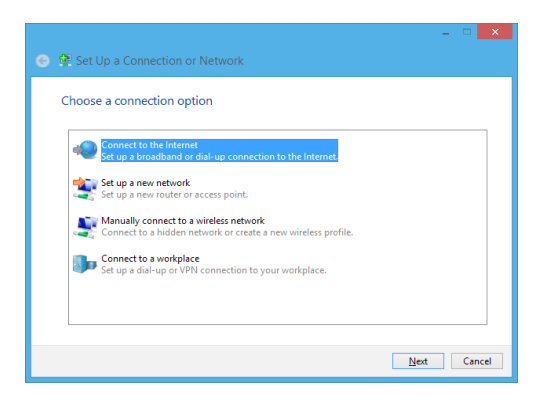

9. Kucnite **Broadband (PPPoE) (Širokopojasna veza (PPPoE))**.

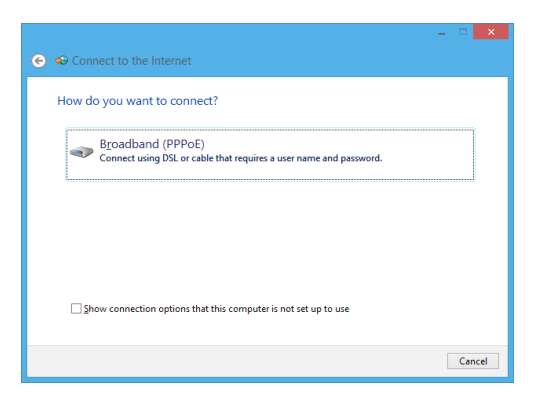

- 10. Unesite korisničko ime, lozinku i naziv veze **Connect (Poveži se)**.
- 11. Kucnite **Close (Zatvori)** da biste završili s konfiguriranjem.
- 12. Kucnite  $\frac{2\pi}{\pi}$ na programskoj traci i zatim kucnite vezu koju ste upravo izradili.
- 13. Upišite korisničko ime i lozinku i zatim kucnite **Connect (Poveži se)** za pokretanje povezivanja s internetom.

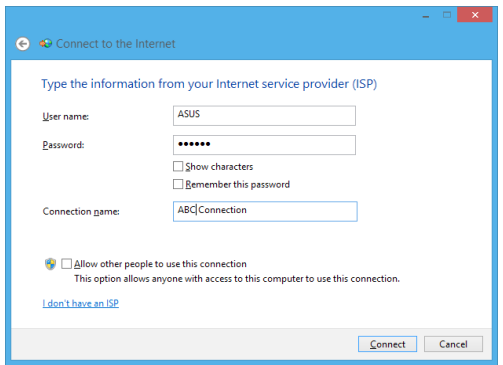

### **Konfiguriranje statičke IP mrežne veze**

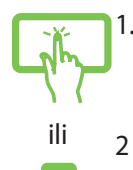

- 1. Ponovite korake 1 do 5 u *Configuring a dynamic IP/PPPoE network.*(konfiguriranje dinamičke IP/PPPoE mreže).
- 2 Kucnite **Use the following IP address (Koristi sljedeću IP adresu)**.
- 3. Unesite IP adresu, masku podmreže i zadani mrežni prolaz koje ste dobili od svog davatelja usluga.
- 4. Po potrebi možete upisati DNS adresu željenog poslužitelja i adresu alternativnog DNS poslužitelja te zatim kucnite **OK (U redu)**.

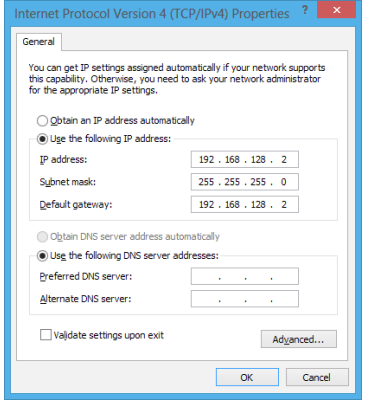

# **Isključivanje računala ASUS Transformer Book**

ASUS Transformer Book možete isključiti na jedan od sljedećih načina:

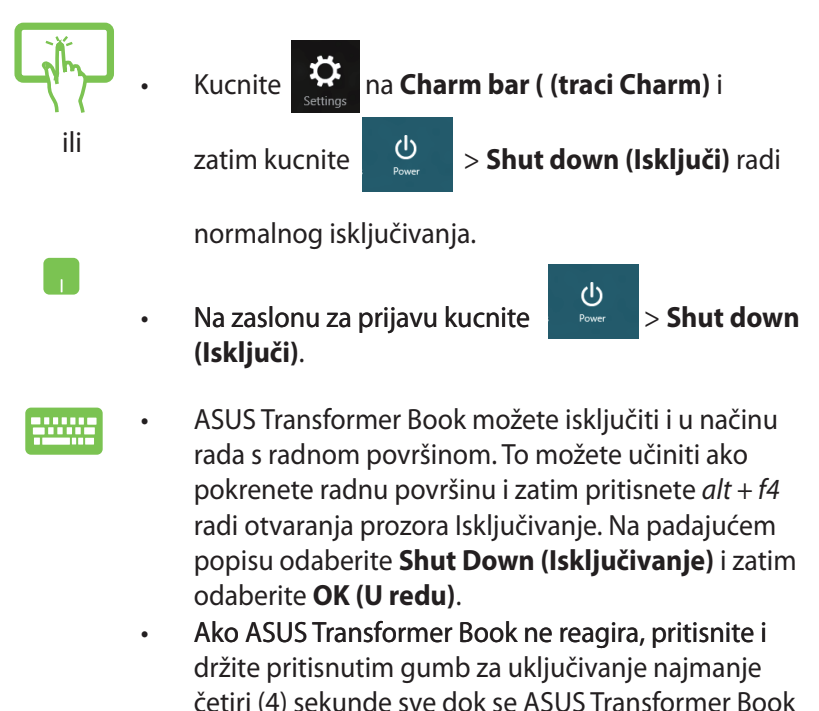

# **Postavljanje računala ASUS Transformer Book u stanje mirovanja**

ne isključi.

Za postavljanje računala ASUS Transformer Book u stanje mirovanja jedanput pritisnute gumb za uključivanje.

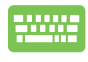

ASUS Transformer Book možete dovesti u stanje mirovanja i u načinu rada s radnom površinom. To možete učiniti ako pokrenete radnu površinu i zatim pritisnete *alt + f4* radi otvaranja prozora Isključivanje. Na padajućem popisu odaberite **Sleep (Mirovanje)** i zatim odaberite **OK (U redu)**.

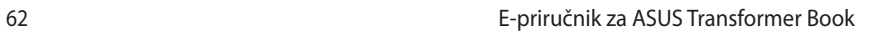

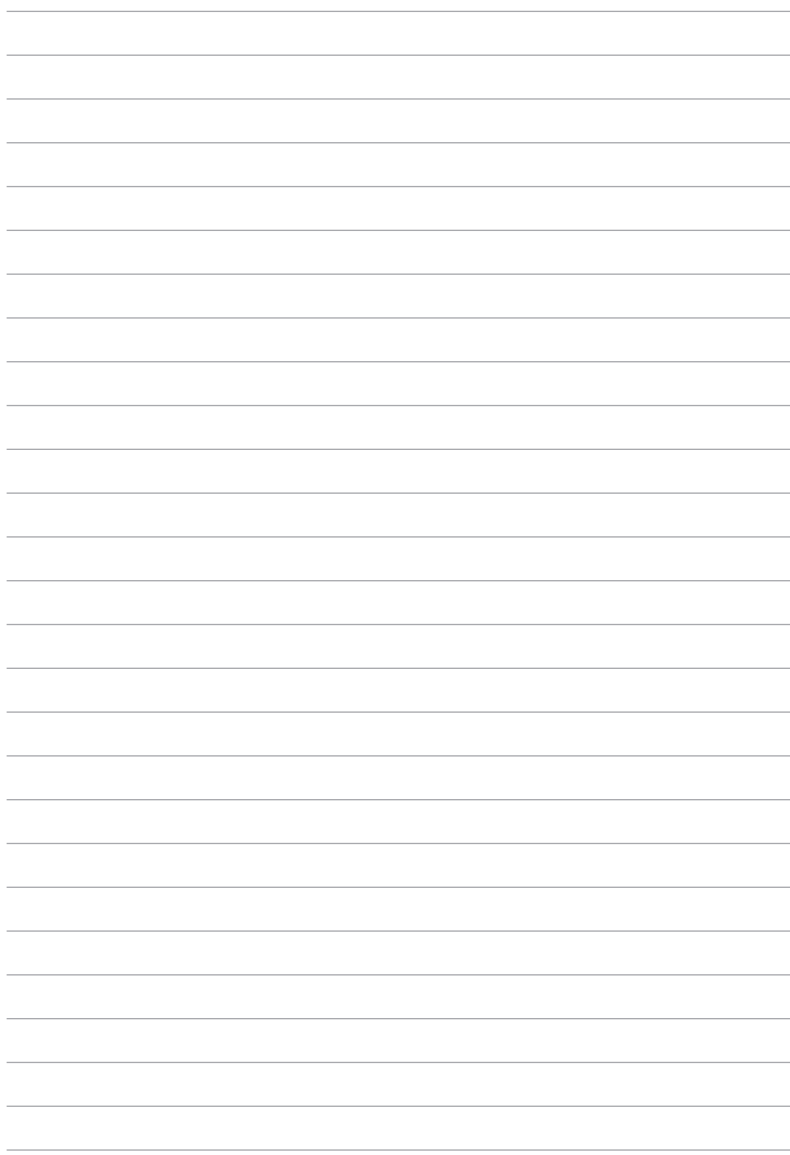

# *Poglavlje 4: ASUS aplikacije*

# **Istaknute ASUS aplikacije**

# **Life Frame**

Unaprijedite funkcije web kamere koristeći aplikaciju Life Frame. Pomoću ove aplikacije izvodite brze snimke, uređujte fotografije, snimajte videozapise, audio datoteke, koristite web-kameru kao uređaj za sigurnosni nadzor i igrajte igre.

### **Pokretanje aplikacije Life Frame**

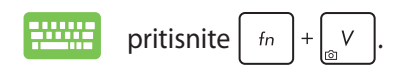

Alatna traka za arhiviranje prikazuje spremljene datoteke u pregledu minijatura.

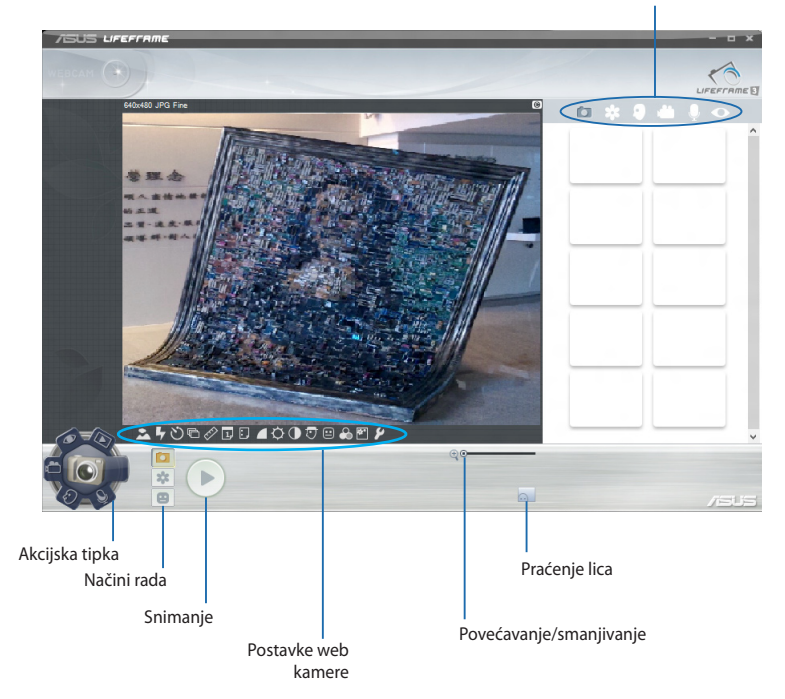

#### **Funkcije aplikacije Life Frame**

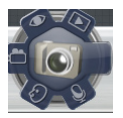

#### **Camera (Kamera)**

Koristite ovu funkciju za snimanje fotografija pomoću web kamere.

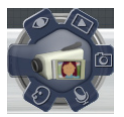

#### **Camcorder (Kamkorder)**

Koristite ovu funkciju za snimanje videozapisa pomoću web kamere.

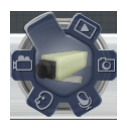

#### **Monitor (Nazdor)**

Ova funkcija omogućava korištenje web kamere kao uređaja za sigurnosni nadzor jer nakon automatskog prepoznavanja pokreta odmah snima fotografiju.

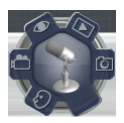

#### **Voice Recorder (Snimač glasa)**

Koristite ovu funkciju za snimanje audio datoteka na ASUS Transformer Book.

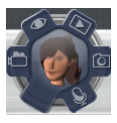

#### **Game (Igra)**

Ova funkcija omogućuje igranje igara pomoću webkamere.

# **Power4Gear Hybrid**

Optimizirajte radna svojstva računala ASUS Transformer Book koristeći režime za uštedu energije u aplikaciji Power4Gear.

**NAPOMENA:** Ako odspojite ASUS Transformer Book od njegova adaptera napajanja, Power4Gear Hybrid će automatski prijeći u režim uštede baterije.

#### **Pokretanje aplikacije Power4Gear Hybrid** Pritisnite *.*Odaberite jedan od sljedećih planova uštede energije Power4Gear Hybrid  $\mathbf{x}$ Performance **Battery Saving** 貴 囯 Ξ Omogućuje skrivanje ikona na radnoj Ovim mogućnostima prilagodite površini te uključivanje i isključivanje štedni način rada. režima prezentacije.

#### **Način rada za performanse**

Ovaj režim koristite kada na prijenosnom računalu ASUS Transformer Book izvodite vrlo zahtjevne radnje, poput igranja igara ili poslovnih prezentacija.

### **Režim uštede baterije**

Ovaj režim produžava životni vijek baterije računala ASUS Transformer Book kada je ono priključeno na adapter napajanja ili ako radi samo na baterijskom napajanju.

# **USB punjač+**

USB punjač+ omogućuje brzo punjenje mobilnih uređaja putem USB priključka za punjenje računala ASUS Transformer Book.

**UPOZORENJE!** Ako se priključeni uređaj pregrije, odmah ga uklonite..

# **Trenutačno uključivanje**

Štedite bateriju kada je ASUS Transformer Book u stanju dubokog mirovanja (Deep S3) pomoću funkcije Instant On (Trenutačno uključivanje).

**NAPOMENA:** Deep S3 je tehnologija koja omogućuje veću štednju baterije računala ASUS Transformer Book dok je u režimu mirovanja.

**VAŽNO!** Vrijeme mirovanja razlikuje se ovisno o preostalom kapacitetu baterije vašeg računala ASUS Transformer Book, modelu računala, konfiguraciji i radnim uvjetima.

#### **Način rada za performanse**

Način rada za performanse tvornički je aktiviran na vašem prijenosnom računalu ASUS Transformer Book. On sustavu omogućuje povratak na posljednje radno stanje u roku dvije sekunde, čak i nakon ulaska računala ASUS Transformer Book u duboko stanje mirovanja.

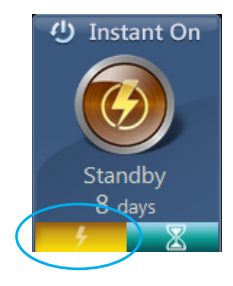

#### **Način rada za štednju baterije**

Ovaj režim omogućuje duže trajanje mirovanja čime se produžava vijek trajanja baterije na (30) dana ili više. Kada je aktiviran, ASUS Transformer Book vraća se u posljednje radno stanje u roku sedam sekundi, a četiri sata nakon ulaska u stanje dubokog mirovanja.

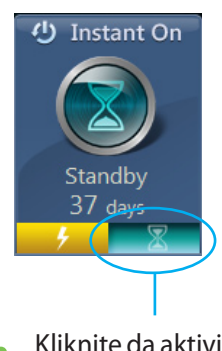

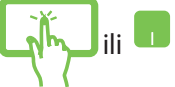

Kliknite da aktivirate režim uštede baterije.

# *Poglavlje 5: Samoprovjera pri uključivanju (POST)*

# **Samoprovjera pri uključivanju (POST)**

POST (Power-On Self Test - automatska provjera pri uključivanju) predstavlja niz dijagnostičkih provjera pod kontrolom softvera koje se izvode pri uključivanju ili ponovnom pokretanju računala ASUS Transformer Book. Softver za kontrolu POST instalira se kao trajni dio arhitekture računala ASUS Transformer Book.

# **Uz pomoć POST pristupite u BIOS i rješavanje problema**

Za vrijeme POST, možete pristupiti postavkama za BIOS ili pokrenuti sustav za rješavanje problema uz pomoć funkcijskih ključeva računala ASUS Transformer Book. Više pojedinosti potražite u sljedećim informacijama.

# **BIOS**

BIOS (Basic Input and Output System) sprema postavke hardvera sustava koje su potrebne za pokretanje sustava ASUS Transformer Book.

Zadane postavke BIOS-a vrijede za većinu uvjeta računala ASUS Transformer Book. Nemojte mijenjati BIOS postavke, osim pod sljedećim okolnostima:

- Pojavila se poruka s greškom na zaslonu za vrijeme pokretanja sustava i od vas se traži da pokrenete BIOS Setup.
- Instalirali ste komponentu sustava za koju su potrebne daljnje BIOS postavke ili ažuriranja.

**UPOZORENJE:** Neprimjerene postavke BIOS-a mogu dovesti do nestabilnosti ili neuspjelog pokretanja sustava. Snažno preporučujemo da BIOS postavke mijenjate samo uz pomoć obučenog servisnog osoblja.

# **Pristupanje u BIOS**

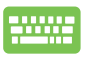

Iznova pokrenite ASUS Transformer Book i zatim pritisnite

za vrijeme provjere POST*.* 

### **BIOS postavke**

**NAPOMENA:**Slike BIOS-a u ovom poglavlju navode se samo kao reference. Stvarni zasloni razlikovat će se ovisno o modelu i području uporabe.

#### **Pokretanje sustava**

Ovaj izbornik služi za određivanje prioriteta pri pokretanju sustava. Pri određivanje prioriteta za pokretanje sustava, pogledajte sljedeće postupke.

1. Na ekranu **Boot (Pokretanje)** izaberite **Boot Option #1 (Opcija pokretanja br. 1)**.

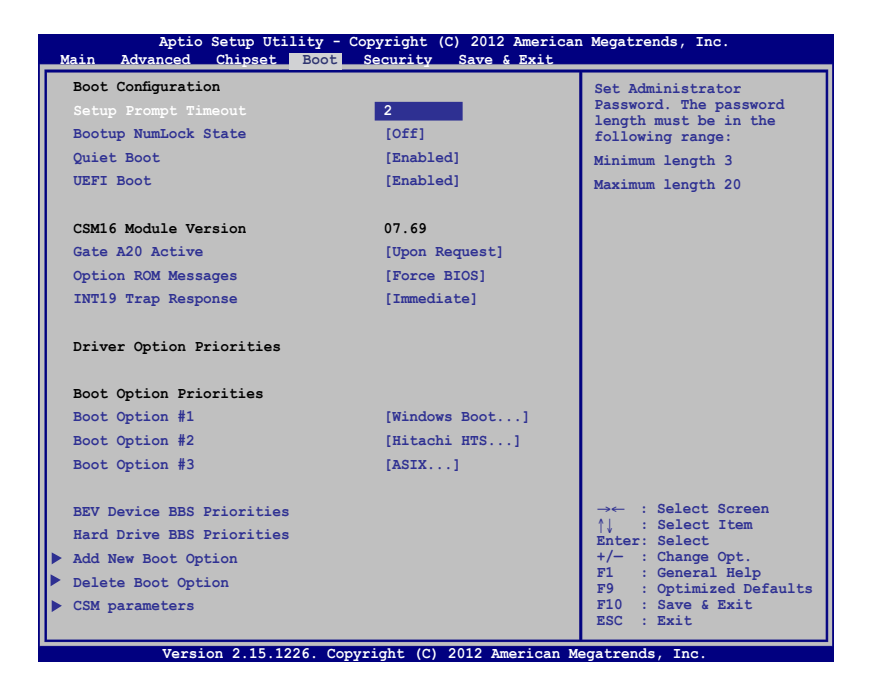

## 2. Pritisnite i izaberite uređaj za **Boot Option #1 (Opcija pokretanja br. 1)**.

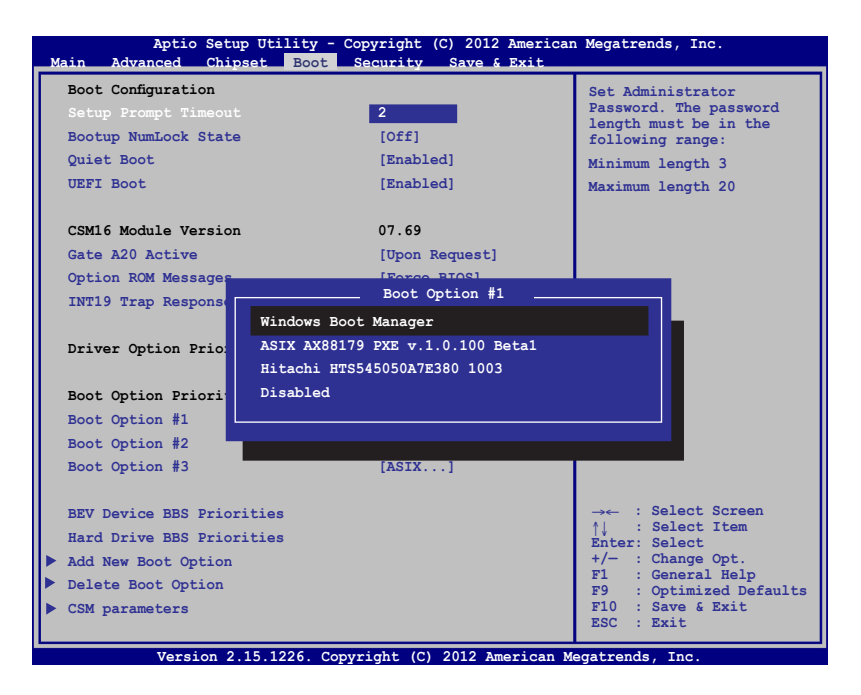
#### **Security (Sigurnost)**

Ovaj izbornik omogućuje postavljanje lozinke za administratora i za korisnika na vašem računalu ASUS Transformer Book. On vam također omogućuje kontrolu pristupa tvrdom disku računala ASUS Transformer Book, ulazno/izlaznom (I/O) sučelju i USB sučelju.

#### **NAPOMENA:**

- Ako instalirate **User Password (Lozinka za korisnika),** oda vas će se tražiti unos prije ulaska u operativni sustav ASUS Transformer Book.
- Ako instalirate **Administrator Password (Lozinka administratora)**, od vas će se tražiti unos prije ulaska u BIOS.

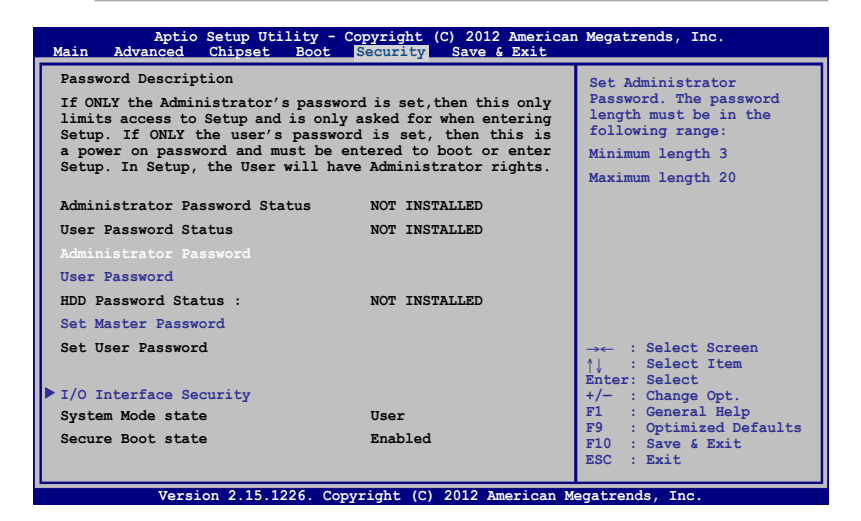

Za podešavanje lozinke:

- 1. Na ekranu **Security (Sigurnost)** izaberite **Setup Administrator Password (Određivanje lozinke za administratora)** ili **User Password (Lozinka za korisnika)**.
- 2. Upišite zaporku i pritisnite  $\parallel$
- 3. Ponovo upišite zaporku i pritisnite  $\left| \right.$

Za brisanie zaporke:

- 1. Na ekranu **Security** (Sigurnost) izaberite **Setup Administrator Password** (Određivanje lozinke za administratora) ili **User Password** (Lozinka za korisnika).
- 2. Upišite trenutnu lozinku i pritisnite  $\parallel$
- 3. Ostavite polje **Create New Password** (Izrada nove lozinke) praznim i pritisnite .
- 4. Odaberite **Yes (Da)** u potvrdnom okviru i zatim pritisnite  $\left| \right|$

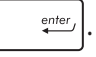

#### **I/O sučelje sigurnosti**

Na izborniku Security (Sigurnost) možete pristupiti I/O sučelju sigurnosti kako biste zaključali ili otključali neke funkcije sučelja računala ASUS Transformer Book.

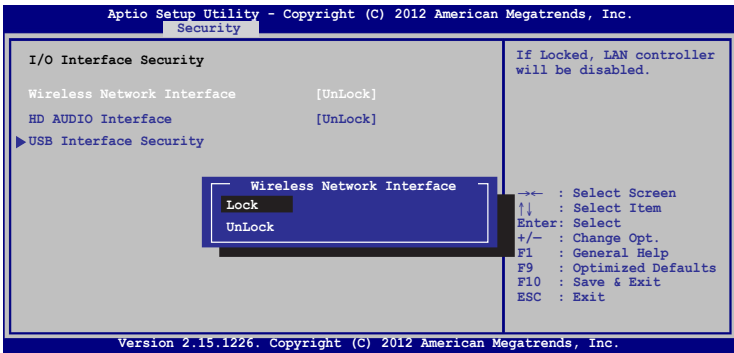

Zaključavanje I/O sučelja:

- 1. Na ekranu **Sigurnost** izaberite **I/O sučelje sigurnosti.**
- 2. Izaberite sučelje koje želite zaključati i kliknite  $\parallel$

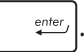

3. Odaberite **Lock (Zaključaj)**.

#### **USB sučelje sigurnosti**

Preko izbornika I/O sučelja sigurnosti Security (Sigurnost) možete pristupiti na USB Interface Security (Sigurnost USB sučelja) kako biste zaključali ili otključali neke uređaje.

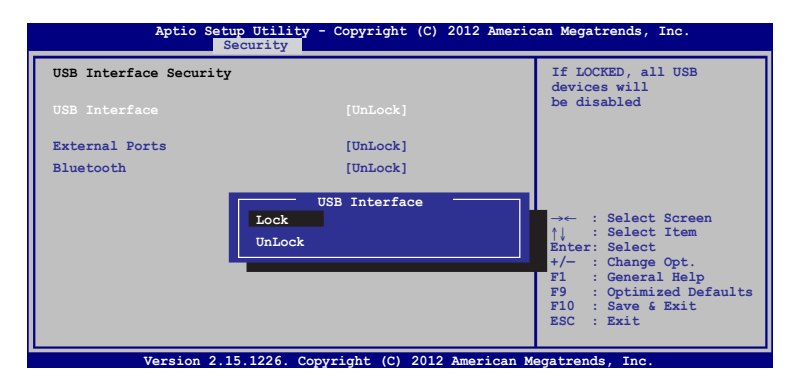

Zaključavanje USB sučelja:

- 1. Na ekranu **Sigurnost** izaberite **I/O sučelje sigurnosti**.
- 2. Izaberite sučelje koje želite zaključati i kliknite **Zaključaj**.

**NAPOMENA:** Podešavanje **USB Interface (USB sučelje)** na **Lock (Zaključaj)** će zaključati i sakriti **External Ports (Vanjski priključci)**  i druge uređaje obuhvaćene u okviru **USB Interface Security (Sigurnost USB sučelja)**.

#### **Postavi glavnu lozinku**

Na izborniku **Security (Sigurnost)**, možete koristiti Set **Master Password (Odredite glavnu lozinku)** za postavljanje pristupa tvrdom disku pod kontrolom lozinke

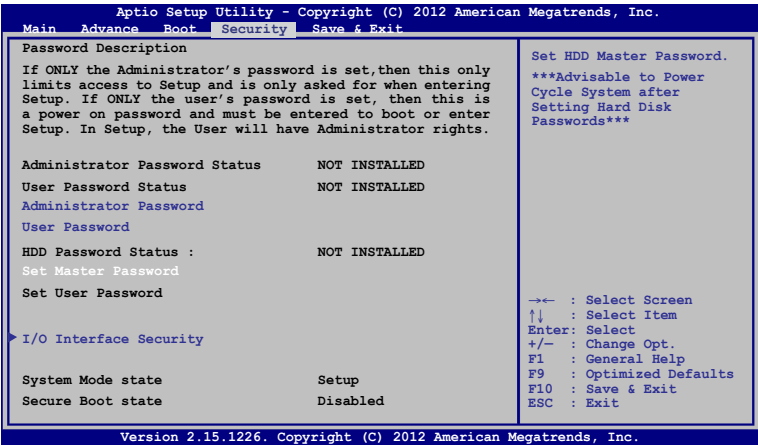

Određivanje HDD lozinke:

- 1. Na ekranu **Sigurnost** kliknite **Odredite glavnu lozinku**.
- 2. Pritisnite <sup>enter</sup>
- 3. Upišite lozinku još jednom kako biste je potvrdili  $\parallel$

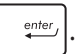

4. Kliknite **Odredite korisničku lozinku** i ponovite prijašnje korake za pripremu lozinke za korisnika.

#### **Spremanje i izlaz**

Ako želite sačuvati postavke konfiguracije, odaberite **Save Changes and Exit (Spremanje promjena i izlaz)** prije napuštanja BIOS-a.

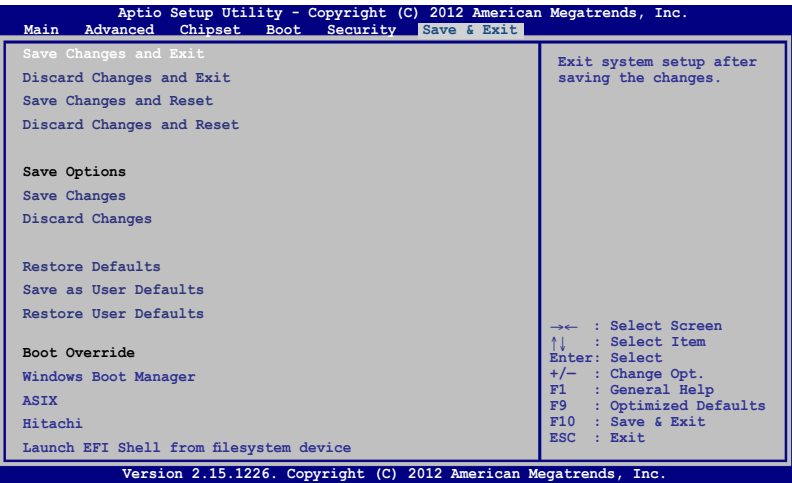

#### **Ažuriranje BIOS-a:**

- 1. Provjerite točan model računala ASUS Transformer Book i zatim preuzmite BIOS datoteku za vaš model na ASUS internetskoj stranici.
- 2. Spremite kopiju preuzete BIOS datoteke na prijenosni pogon diska.
- 3. Spojite prijenosni pogon diska na računalu ASUS Transformer Book.
- 4. Iznova pokrenite ASUS Transformer Book i zatim pritisnite  $\begin{bmatrix} \phi & i^2 \end{bmatrix}$ za vrijeme provjere POST.
- 5. U programu za postavu BIOS-a kliknite **Advanced > Start Easy Flash (Napredno > Pokreni Easy Flash)** i zatim pritisnite

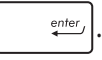

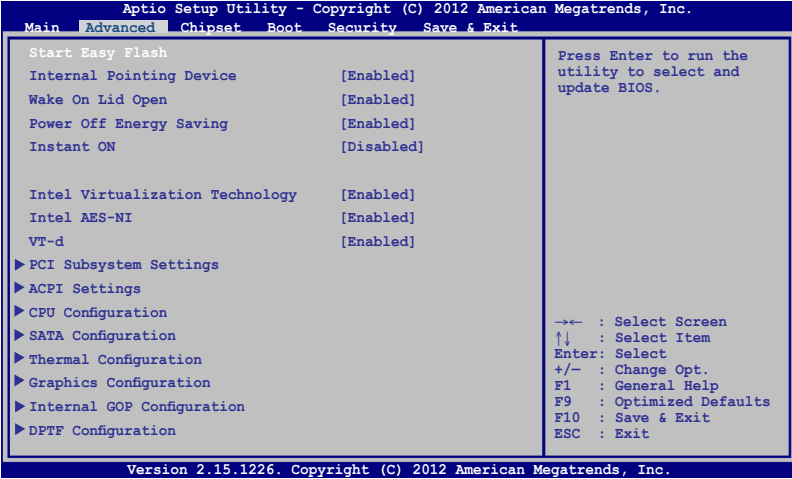

6. Nađite BIOS datoteku na prijenosnog disku i zatim pritisnite

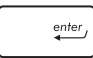

.

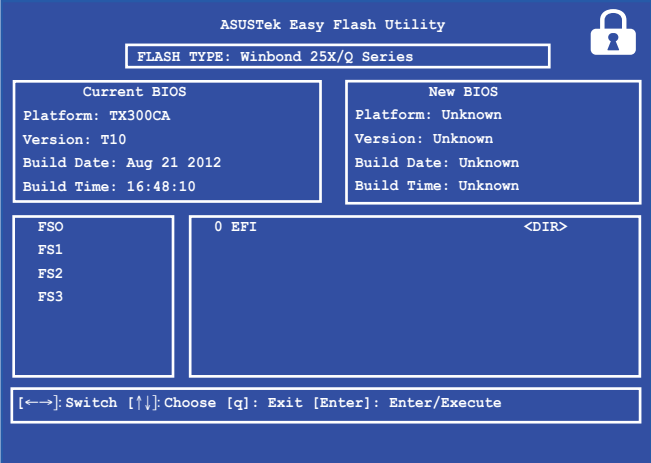

7. Nakon postupka ažuriranja BIOS-a, kliknite **Exit > Restore Defaults (Izlaz > Vrati zadane postavke)** kako biste vratili sustav na zadane postavke.

#### **Rješavanje problema**

Pritiskanjem na  $\boxed{\mathbb{Z}^{\mathbb{Z}} }$  za vrijeme provjere POST, možete pristupiti opcijama za rješavanje problema za sustav Windows® 8 koje obuhvaćaju sljedeće:

- **• Osvježavanje računala**
- **• Resetiranje računala**
- **• Napredne mogućnosti**

#### **Osvježavanje računala**

Koristite **Refresh your PC (Osvježi računalo)** ako želite osvježiti sustav bez gubitka trenutnih datoteka i aplikacija.

Za pristup tome za vrijeme POST:.

- 1. Iznova pokrenite ASUS Transformer Book i zatim ,,,,,,,, pritisnite  $\left[\overline{\mathbf{z}}^{i\theta}\right]$ za vrijeme provjere POST.
- 
- 2. Pričekajte da Windows® učita ekran s opcijom Choose (Odaberi) i zatim kucnite **Troubleshoot (Rješavanje problema).**
- 3. Kucnite **Refresh your PC (Osvježavanje računala).**
- 4. Na ekranu za osvježavanje računala pročitajte točke biltena i saznajte više o upotrebi te opcije i zatim kliknete **Next (Dalje).**
- 5. Kucnite račun koji želite osvježiti.
- 6. Upišite lozinku računa i kucnite **Continue (Nastavak).**
- 7. Kucnite **Refresh (Osvježi).**

**VAŽNO!** Pazite da ASUS Transformer Book prije osvježivanja sustava bude ukopčsn u izvor električnog napajanja.

#### **Resetiranje računala**

**VAŽNO!** Arhivirajte sve podatke prije izvođenja ove mogućnosti.

Opcija **Reset your PC (Resetiranje računala)** vraća računalo ASUS Transformer Book na tvornički zadane postavke.

Za pristup tome za vrijeme POST:

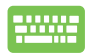

1. Iznova pokrenite ASUS Transformer Book i zatim pritisnite  $\left[\overline{a}^{i\theta}\right]$ za vrijeme provjere POST.

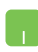

- 2. Pričekajte da Windows® učita ekran s opcijom Choose (Odaberi) i zatim kucnite **Troubleshoot (Rješavanje problema).**
- 3. Kucnite **Refresh your PC (Osvježavanje računala).**
- 4. Na zaslonu za resetiranje računala pročitajte točke biltena i saznajte više o upotrebi te opcije i zatim kliknete **Next (Dalje).**
- 5. Kucnite željene opcije resetiranja: **Just remove my files (Samo ukloni datoteke)** ili **Fully clean the drive (Do kraja očisti pogon).**
- 6. Kucnite za **Reset (Resetiranje).**

**VAŽNO!** Pazite da ASUS Transformer Book prije osvježivanja sustava bude ukopčan u izvor električnog napajanja.

#### **Napredne mogućnosti**

Koristite **Advanced options (Napredne mogućnosti)** za izvođenje dodatnih mogućnosti rješavanja problema računalo ASUS Transformer Book.

Za pristup tome za vrijeme POST:<br>Communi 1. lznova pokrenite AS

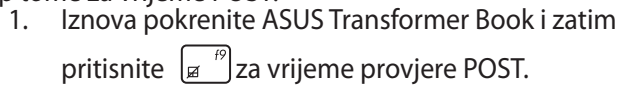

- 
- 2. Pričekajte da Windows® učita ekran s opcijom Choose (Odaberi) i zatim kucnite **Troubleshoot (Rješavanje problema).**
- 3. Kucnite **Advanced options (Napredne mogućnosti).**
- 4. Na zaslonu Advanced options (Napredne mogućnosti) odaberite mogućnost za rješavanje problema koju želite provesti.
- 5. Slijedite gornje korake kako biste dovršili instalaciju.

#### **Upotreba oporavka slike sustava**

U **Advanced options (Napredne mogućnosti)**, možete koristiti **System Image Recovery (Oporavak slike sustava)** za oporavak sustava uz pomoć specifične slike datoteka.

Za pristup tome za vrijeme POST:

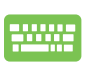

1. Iznova pokrenite ASUS Transformer Book i zatim pritisnite  $\left[\overline{a}^{i\theta}\right]$ za vrijeme provjere POST.

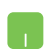

- 2. Pričekajte da Windows® učita ekran s opcijom Choose (Odaberi) i zatim kucnite **Troubleshoot (Rješavanje problema).**
	- 3. Kucnite **Advanced options (Napredne mogućnosti).**
- 4. Na zaslonu Advanced options (Napredne mogućnosti) odaberite **System Image Recovery (Oporavak slike sustava)**.
- 5. Odaberite koji račun želite oporaviti pomoću datoteke sa slikom sustava.
- 6. Upišite lozinku računa i kucnite **Continue (Nastavak).**
- 7. Odaberite **Use the latest available system image (recommended) (Upotrijebite najnoviju dostupnu sliku sustava (preporučuje se))** i zatim kucnite **Next (Dalje).** Također možete odabrati **Select a system image (Odaberite sliku sustava)** ako je slika vašeg sustava na vanjskom uređaju ili DVD disku.
- 8. Slijedite korake u nastavku kako biste dovršili postupak oporavka slike sustava.

**NAPOMENA:** Snažno preporučujemo da redovito izrađujete sigurnosne kopije sustava kako biste spriječili gubitak podataka u slučaju prestanka rada računala ASUS Transformer Book.

## *Dodaci*

#### **Podaci o DVD pogonu (na nekim modelima)**

DVD-ROM pogon omogućuje pregled i izradu vaših vlastitih CD i DVD diskova. Za pregledavanje DVD naslova možete kupiti i neobvezni softver za pregledavanje DVD-a.

#### **Podaci o regionalnoj reprodukciji**

Reprodukcija DVD filmova uključuje dekodiranje MPEG2 videa, digitalnih AC3 audiozapisa i dešifriranje CSS zaštićenih sadržaja. CSS (poznat i kao zaštita od kopiranja) je naziv zaštite sadržaja koju je usvojila filmska industrija u svrhu zaštite sadržaja od neovlaštenog umnožavanja.

Iako su pravila za nositelje CSS licence mnogobrojna, najvažnije pravilo odnosi se na ograničenje reprodukcije regionalnih sadržaja. Kako bi se olakšalo geografsko objavljivanje filmova, DVD video naslovi izdaju se za specifične geografske regije i označavaju prema popisu područja (vidi dolje). Zakoni o autorskim pravima nalažu da svi DVD filmovi moraju biti ograničeni na određeno područje (obično kodirani za područje u kojem se prodaju). Iako se DVD sadržaji mogu objavljivati za više područja, CSS propisima definirano je da svaki sustav koji može reproducirati zaštićene CSS sadržaje smije podržavati reprodukciju u samo jednom području.

**VAŽNO!** Regionalne postavke možete mijenjati do pet puta uz pomoć preglednika softvera, a nakon toga uređaj će reproducirati samo DVD filmove za zadnje odabrano područje. Promjena regionalnog koda nakon toga zahtijeva vraćanje sustava na tvorničke postavke, što nije obuhvaćeno jamstvom. U slučaju potrebe za vraćanjem tvorničkih postavki sustava, troškove dostave i vraćanja tvorničkih postavki plaća sam korisnik.

#### **Popis područja**

#### **Područje 1**

Kanada, SAD, Teritoriji SAD-a

#### **Područje 2**

Češka, Egipat, Finska, Francuska, Njemačka, Zaljevske države, Mađarska, Island, Iran, Irak, Irska, Italija, Japan, Nizozemska, Norveška, Poljska, Portugal, Saudijska Arabija, Škotska, Južnoafrička Republika, Španjolska, Švedska, Švicarska, Sirija, Turska, UK, Grčka, bivše jugoslavenske republike, Slovačka

#### **Područje 3**

Burma, Indonezija, Južna Koreja, Malezija, Filipini, Singapur, Tajvan, Tajland, Vijetnam

#### **Područje 4**

Australija, Karibi (osim američkih teritorija), Središnja Amerika, Novi Zeland, Pacifički otoci, Južna Amerika

#### **Područje 5**

CIS, Indija, Pakistan, ostatak Afrike, Rusija, Sjeverna Koreja

#### **Područje 6**

Kina

#### **Podaci o pogonu za Blu-ray ROM (na određenim modelima)**

Blu-ray ROM pogon omogućuje prikaz videozapisa u velikoj razlučivosti (HD) i drugih formata diskova, kao što su DVD i CD diskovi.

#### **Odrednice regija**

#### **Regija A**

Zemlje sjeverne, središnje i južne Amerike i njihovi teritoriji; Tajvan, Hong Kong, Makao, Japan, Koreja (južna i sjeverna), zemlje u jugoistočnoj Aziji i njihovi teritoriji.

#### **Regija B**

Europske, afričke i južnoazijske zemlje i njihovi teritoriji; Australija i Novi Zeland.

#### **Regija C**

Zemlje srednje, južne Azije, istočnoeuropske zemlje i njihovi teritoriji; Kina i Mongolija.

**NAPOMENA:** Pogledajte wweb stranicu za Blu-ray disk na www.bluraydisc.com/en/Technical/FAQs/Blu-rayDsicforVideo.html radi više detalia.

#### **Sukladnost unutarnjeg modema**

Prijenosna računala s unutarnjim modemom sukladna su JATE (Japan), FCC (US, Kanada, Korea, Tajvan), i CTR21. Unutarnji modem je odobren u skladu sa odlukom vijeća 98/482/EC za povezivanje na javnu komutiranu telefonsku mrežu (PSTN) sa jednog terminala u Europi. Međutim, zbog razlika u pojedinim PSTN mrežama između nekih država, odobrenje samo po sebi ne predstavlja bezuvjetno jamstvo uspješnog rada na svakoj terminalnoj točki u PSTN mreži. U slučaju problema prvom prilikom kontaktirajte vašeg dobavljača opreme.

#### **Pregled**

Dana 4.kolovoza 1988 Europsko vijeće objavilo je odluku o CTR 21 u službenom listu EZ-a. CTR 21 odnosi se na svu opremu terminalne opreme za negovorne usluge s DTMF-biranjem koje je predviđeno za povezivanje na analognu PSTN (Javna komutirana telefonska mreža).

CTR 21 (Common Technical Regulation) za zahtjeve o priključcima za povezivanje na analognu javnu telefonsku mrežu terminalne opreme (isključujuću terminalnu opremu koja podržava opravdani slučaj korištenja usluge govorne telefonije) u kojoj se mrežno adresiranje (ako postoji) obavlja putem dvotonskog signaliziranja s više frekvencija.

#### **Izjava o kompatibilnosti mreže**

Izjava koju proizvođač daje prijavljenom tijelu i prodavaču: "U ovoj izjavi navedene su mreže za koje je oprema napravljena i sve prijavljene mreže s kojima oprema može imati poteškoće u radu".

#### **Izjava o kompatibilnosti mreže**

Izjava koju proizvođač mora dati korisniku: "U ovoj izjavi navedene su mreže za koje je oprema napravljena i sve prijavljene mreže s kojima oprema može imati poteškoće u radu" Proizvođač također mora naglasiti izjavu za slučaj kad je kompatibilnost mreže ovisna o fizičkim i softverskim postavkama. Također će savjetovati korisnika da kontaktira prodavača ako želi koristiti opremu na drugoj mreži."

Do sada je prijavljeno tijelo CETECOM-a izdalo nekoliko europskih odobrenja koristeći CTR 21. Rezultat toga su prvi europski modemi koji ne zahtijevaju regulatorna odobrenja u svakoj europskoj državi.

#### **Negovorna oprema**

Telefonske sekretarice i glasni telefoni mogu biti prikladni kao i modemi, faks uređaji, auto-dialeri i alarmni sustavi. Oprema u kojoj je vrhunska kvaliteta govora kontrolirana propisima (npr. handset telefoni i u nekim državama i bežični telefoni) je isključena.

#### **Ova tablica prikazuje države koje su trenutno pod CTR 21 standardom.**

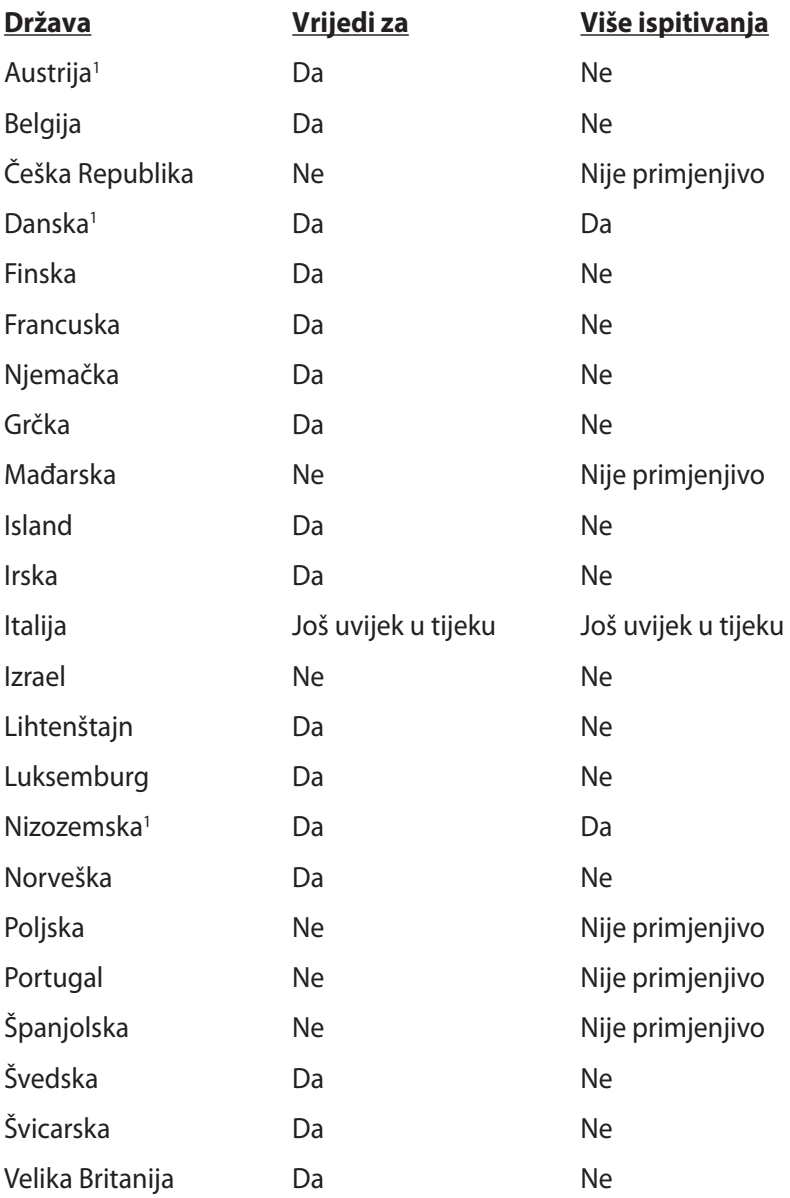

Ove informacije su kopirane sa CETECOM-a i isporučuju se bez odgovornosti. Za promjene na ovoj tablici, možete posjetiti http:// www.cetecom.de/technologies/ctr\_21.html

1 Nacionalni zahtjevi će vrijediti samo ako oprema koristi impulsno biranje (proizvođači mogu navesti u korisničkom vodiču da je oprema namjenjena samo za DTMF signalizaciju, što bi učinilo sva dodatna ispitivanja suvišnim).

U Nizozemskoj su potrebna dodatna ispitivanja za serijsku vezu i usluge ID pozivatelja.

#### **Izjava Savezne komisije za komunikacije**

Ovaj uređaj sukladan je propisima navedenim u članku 15. FCC pravila. Rukovanje uređajem obuhvaćeno je sljedećim dvama uvjetima:

- Uređaj ne smije stvarati štetne smetnje.
- Uređaj mora biti u mogućnosti prihvatiti svaku smetnju, uključujući smetnju koja može izazvati neželjeni rad.

Ovaj uređaj je ispitan i sukladan ograničenjima koja vrijede za digitalne uređaje B klase, u skladu s člankom 15. FCC propisa. Ta ograničenja namijenjena su za osiguranje razumne razine zaštite protiv štetnih smetnji u kućanstvima. Ova oprema stvara, koristi i može emitirati energiju radijske frekvencije te, ako nije ugrađena i korištena u skladu s uputama, može izazvati štetne smetnje u radijskim komunikacijama. Međutim, nema jamstva da do smetnji neće doći kod određenog načina ugradnje. Ako oprema izaziva štetne smetnje u radijskom i televizijskom prijamu, što se može utvrditi isključivanjem i ponovnim uključivanjem opreme, korisnik bi trebao ukloniti smetnje na neki od sljedećih načina:

- Preokrenuti ili premjestiti prijamnu antenu.
- Povećati razmak između opreme i prijamnika.
- Opremu i prijamnik priključiti na različite utičnice.
- Za pomoć se obratiti dobavljaču ili ovlaštenom radio/TV serviseru.

**UPOZORENJE**! FCC propisi zahtijevaju uporabu oklopljenog kabela za napajanje u cilju ispunjenja zahtjeva u pogledu ograničenja emisija i sprječavanja smetnji kod radijskog i televizijskog prijama. Obvezno koristite samo priloženi kabel za napajanje. Koristite samo oklopljene kabele za povezivanje ulaznih i izlaznih uređaja s ovim uređajem. Promjene ili izmjene koje nije izričito odobrila strana koja je odgovorna za sukladnost proizvoda, mogu dovesti do gubitka prava na korištenje ovog uređaja.

(Reprint Saveznih propisa #47, članak 15.193, 1993. Washington DC: Office of the Federal Register, National Archives and Records Administration, U.S. Government Printing Office.)

#### **FCC izjava o izloženosti radijskoj frekvenciji**

**UPOZORENJE**! Promjene ili izmjene koje nije izričito odobrila strana koja je odgovorna za sukladnost proizvoda, mogu dovesti do gubitka prava na korištenje ovog uređaja. "Proizvođač izjavljuje da je ovaj uređaj ograničen za uporabu od 1. do 11. kanala u 2.4 GHz frekvencijskom pojasu putem posebne programske opreme kojom se upravlja u SAD-u."

Ova je oprema sukladna FCC propisima o graničnim vrijednostima izloženosti radijskim frekvencijama u nenadziranim okruženjima. Da biste osigurali sukladnost s propisima FCC smjernice o izloženosti radio-frekvencijskom zračenju, za vrijeme prijenosa izbjegavajte izravan kontakt s antenom. Radi sukladnosti s propisima o izloženosti radio-frekvencijskom zračenju, krajnji korisnici moraju se pridržavati posebnih uputa.

#### **Izjava o sukladnosti (R&TTE smjernica 1999/5/EC)**

Sljedeći su uvjeti ispunjeni te se smatraju bitnim i dostatnim:

- Bitni zahtjevi kao u [članku 3]
- Zahtjevi zaštite zdravlja i sigurnosti kao u [članku 3.1a]
- Ispitivanje sigurnosti električne opreme prema normi [EN 60950]
- Zahtjevi zaštite za elektromagnetsku kompatibilnost u [članku 3.1b]
- Ispitivanje elektromagnetske kompatibilnosti prema normi [EN 301 489-1] u [EN 301 489-17]
- Učinkovito korištenje radijskog spektra kao u [članku 3.2]
- Radijsko ispitivanje prema normi [EN 300 328-2]

### **Upozorenje o CE oznaci**

## $\epsilon$ **CE označivanje za uređaje bez bežične mreže/Bluetootha**

Isporučena verzije uređaja sukladna je zahtjevima EEZ direktiva 2004/108/EZ "Elektromagnetska kompatibilnost" i 2006/95/EZ "Niskonaponska direktiva".

# CEO

#### **CE označivanje za uređaje s bežičnom mrežom/Bluetoothom**

Oprema je sukladna zahtjevima direktive 1999/5/EZ europskog parlamenta i komisije od 9. ožujka 1999. kojom se regulira radio i televizijska oprema i njihova međusobna prepoznatljivost i sukladnost.

#### **Izjava o izloženosti infracrvenom (IC) zračenju za Kanadu**

Ova je oprema sukladna propisima o graničnim vrijednostima izloženosti infracrvenom zračenju u nenadziranim okruženjima. Da biste osigurali sukladnost s propisima IC smjernice o izloženosti radio-frekvencijskom zračenju, za vrijeme prijenosa izbjegavajte izravan kontakt s antenom. Radi sukladnosti s propisima o izloženosti radio-frekvencijskom zračenju, krajnji korisnici moraju se pridržavati posebnih uputa.

Rukovanje njime podliježe ovim dvama uvjetima:

- ovaj uređaj ne smije izazvati štetne smetnje, i
- ovaj uređaj mora prihvatiti sve smetnje, uključujući smetnje koje mogu dovesti do neželjenog rada uređaja.

Da bi se izbjegle radijske smetnje licenciranih usluga (npr. mobilni satelitski sustavi na susjednom kanalu), uređaj je namijenjen za uporabu u zatvorenim prostorima podalje od prozora kako bi se osigurala maksimalna zaštita. Oprema (ili prijamne antene) koje se montiraju na otvorenom podliježu licenci.

#### **Kanali za bežični prijenos podataka u različitim regijama**

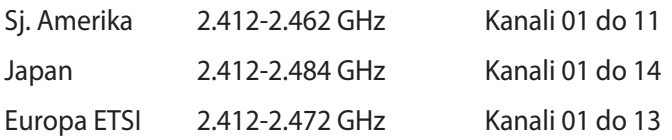

#### **Ograničenje frekvencijskog raspona u Francuskoj**

Neka područja Francuske imaju ograničen frekvencijski pojas. Ograničenja maksimalne snage u zatvorenim prostorima su sljedeća:

- 10 mW za cijeli 2,4 GHz pojas (2400 MHz–2483.5 MHz)
- 100 mW za frekvencije između 2446.5 MHz i 2483.5 MHz

**NAPOMENA**: Kanali od 10 do 13 rade u rasponu od 2446.6 MHz do 2483.5 MHz.

Postoji nekoliko mogućnosti korištenja na otvorenom: Za korištenje na privatnom posjedu ili privatnom posjedu javnih osoba potrebno je dobiti odobrenje Ministarstva obrane, uz maksimalno dopuštenu snagu od 100mW u rasponu frekvencija od 2446.5 do 2483.5 MHz. Zabranjeno je korištenje na javnim površinama.

U dolje navedenim departmanima, za cijeli 2.4 GHz pojas:

- Maksimalno dopuštena snaga u zatvorenim prostorima iznosi 100 mW.
- Maksimalno dopuštena snaga na otvorenom iznosi 10 mW.

Departmani u kojima je dopušteno korištenje raspona frekvencija od 2400 do 2483.5 MHz s maksimalno dopuštenom snagom u zatvorenim prostorima manjom od 100 mW i manjom od 10mW na otvorenom:

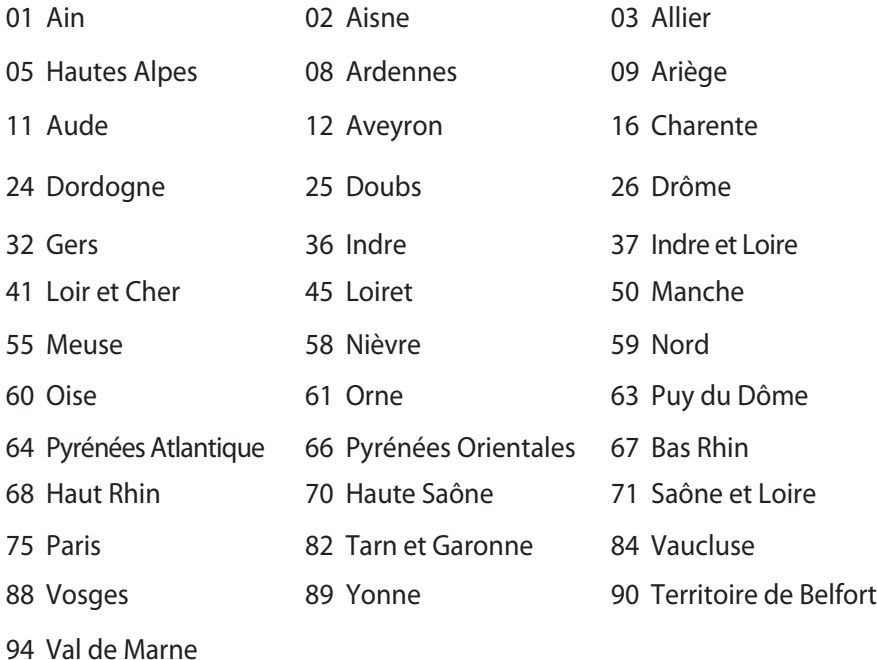

U budućnosti će najvjerojatnije doći do izmjena navedenih ograničenja, čime će se bežične LAN kartice moći koristiti u više područja u Francuskoj. Najnovije podatke potražite od ART-a (www. arcep.fr).

**NAPOMENA:** WLAN kartica odašilje manje od 100 mW, ali više od 10 mW.

#### **Sigurnosne napomene za UL**

Prema zahtjevima standarda UL 1459 za telekomunikacijsku (telefonsku) opremu koja treba biti električnim putem priključena na telekomunikacijsku mrežu čiji vršni napon ne smije prelaziti 200 V, 300 V između dvaju vršnih opterećenja i 105 V rms, te koja mora biti instalirana i korištena u skladu s propisima Nacionalnog zakona o električnoj energiji (NFPA 70).

Prilikom korištenja modema računala ASUS Transformer Book pridržavajte se osnovnih sigurnosnih mjera predostrožnosti da biste smanjili opasnost nastanka požara, električnog udara i tjelesnih ozljeda, uključujući:

- Nemojte koristiti ASUS Transformer Book u blizini vode, primjerice, kada, umivaonika, sudopera, kade za pranje rublja, bazena za plivanje ili u vlažnom podrumu.
- Nemojte koristiti ASUS Transformer Book za vrijeme grmljavine. Može doći do električnog udara izazvanog gromom.
- Nemojte koristiti ASUS Transformer Book u području istjecanja plina.

Prema zahtjevima standarda UL 1642 o primarnim (jednokratnim) i sekundarnim (punjivim) Litijskim baterijama koje služe za napajanje proizvoda. Baterije sadrže metalni litij, leguru ili ion litija, te se mogu sastojati od jedne, dviju ili više serijski, paralelno ili na oba načina povezanih elektrokemijskih ćelija u kojima se nepovratnom ili povratnom kemijskom reakcijom kemijska energija pretvara u električnu.

- Ne bacajte baterije računala ASUS Transformer Book u vatru budući da bi mogle eksplodirati. Da biste smanjili opasnost od nastanka tjelesnih ozljeda zbog požara i eksplozija, pridržavajte se lokalnih propisa o odlaganju baterija.
- Da biste smanjili opasnost od nastanka tjelesnih ozljeda zbog požara i eksplozija, nemojte koristiti strujne adaptere ili baterije iz drugih uređaja. Koristite samo strujne adaptere i baterije s UL odobrenjem, koje možete nabaviti kod proizvođača ili u ovlaštenim prodavaonicama.

#### **Sigurnosni zahtjev u vezi s napajanjem**

Proizvodi nazivne električne struje do 6 A teži od 3 kg moraju koristiti odobrene kabele za napajanje veće ili jednake: H05VV-F, 3G, 0,75 mm2 ili H05VV-F, 2G, 0,75 mm2.

#### **Informacije o TV tuneru (na određenim modelima)**

Napomena za instalatera CATV sustava—Razvodni sustav kablova mora biti povezan s masom (uzemljen) sukladno ANSI/NFPA 70, National Electrical Code (NEC), osobito obzirom na odjeljak 820.93, Uzemljivanje vanjskog vodljivog omotača koaksijalnog kabela – instalacija mora sadržavati spoj zaštitnog oklopa koaksijalnog kabela na ulazu u zgradu.

#### **REACH**

Saglasnost s REACH (Registracija, Evaluacija, Autorizacija i restrikcija kemikalija) regulativnim opsegom, mi objavljujemo kemijske substance u našim proizvodima na ASUS REACH internet prezentaciji na adresi http://csr.asus.com/english/REACH.htm.

#### **Oprez pri korištenju litijskih baterija za Nordijske zemlje (za litij-ionske baterije)**

CAUTION! Danger of explosion if battery is incorrectly replaced. Replace only with the same or equivalent type recommended by the manufacturer. Dispose of used batteries according to the manufacturer's instructions. (English)

ATTENZIONE! Rischio di esplosione della batteria se sostituita in modo errato. Sostituire la batteria con un una di tipo uguale o equivalente consigliata dalla fabbrica. Non disperdere le batterie nell'ambiente. (Italian)

VORSICHT! Explosionsgefahr bei unsachgemäßen Austausch der Batterie. Ersatz nur durch denselben oder einem vom Hersteller empfohlenem ähnlichen Typ. Entsorgung gebrauchter Batterien nach Angaben des Herstellers. (German)

ADVARSELI! Lithiumbatteri - Eksplosionsfare ved fejlagtig håndtering. Udskiftning må kun ske med batteri af samme fabrikat og type. Levér det brugte batteri tilbage til leverandøren. (Danish)

VARNING! Explosionsfara vid felaktigt batteribyte. Använd samma batterityp eller en ekvivalent typ som rekommenderas av apparattillverkaren. Kassera använt batteri enligt fabrikantens instruktion. (Swedish)

VAROITUS! Paristo voi räjähtää, jos se on virheellisesti asennettu. Vaihda paristo ainoastaan laitevalmistajan sousittelemaan tyyppiin. Hävitä käytetty paristo valmistagan ohjeiden mukaisesti. (Finnish)

ATTENTION! Il y a danger d'explosion s'il y a remplacement incorrect de la batterie. Remplacer uniquement avec une batterie du mêre type ou d'un type équivalent recommandé par le constructeur. Mettre au rebut les batteries usagées conformément aux instructions du fabricant. (French)

ADVARSEL! Eksplosjonsfare ved feilaktig skifte av batteri. Benytt samme batteritype eller en tilsvarende type anbefalt av apparatfabrikanten. Brukte batterier kasseres i henhold til fabrikantens instruksjoner. (Norwegian)

標準品以外の使用は、危険の元になります。交換品を使用する場合、製造者 に指定されるものを使って下さい。製造者の指示に従って処理して下さい。 (Japanese)

ВНИМАНИЕ! При замене аккумулятора на аккумулятор иного типа возможно его возгорание. Утилизируйте аккумулятор в соответствии с инструкциями производителя. (Russian)

#### **Sigurnosne napomene za optički disk Podaci o sigurnoj uporabi lasera**

#### **Upozorenje u vezi sigurnosti CD-ROM pogona**

#### **LASERSKI PROIZVOD KLASE 1**

**UPOZORENJE!** Kako biste spriječili izlaganje laseru optičkog pogona, nemojte ga sami pokušavati rastaviti ili popraviti. Radi vlastite sigurnosti zatražite pomoć od profesionalnog tehničara.

#### **Upozorenje o servisiranju**

**UPOZORENJE:** OPREZ! UNUTAR UREĐAJA NALAZI SE NEVIDLJIVO LASERSKO ZRAČENJE. NEMOJTE GLEDATI U LASERSKU ZRAKU. NEMOJTE IZRAVNO GLEDATI U LASERSKU ZRAKU OPTIČKIM INSTRUMENTIMA.

#### **CDRH propisi**

Centar za uređaje i radiološko zdravlje (CDRH) Američke uprave za hranu i lijekove uveo je 2. kolovoza 1976. godine propise za laserske proizvode, kojim su obuhvaćeni laserski proizvodi proizvedeni nakon 1. kolovoza 1976. godine. Proizvodi koji se nude na tržištu Sjedinjenim američkim Državama moraju ispunjavati te propise.

**UPOZORENJE:** Uporaba upravljačkih dijelova, prilagodbe ili postupci koji nisu navedeni u ovom priručniku ili u uputama za instalaciju laserskog proizvoda mogu dovesti do izloženosti opasnom zračenju.

#### **Napomena o proizvodima Macrovision Corporation**

Ovaj proizvod uključuje tehnologiju zaštićenu autorskim pravom, koja je zaštićena metodom odštetnog zahtjeva na temelju nekih patenata u SAD-a i ostalih prava intelektualnog vlasništva, u posjedu tvrtke Macrovision Corporation i drugih vlasnika prava. Upotrebu ove tehnologija zaštićene autorskim pravom mora odobriti tvrtka Macrovision Corporation te je namijenjena samo za kućnu upotrebu i ostale ograničene načine upotrebe, osim u slučaju kada tvrtka Macrovision Corporation odobri ostale načine upotrebe. Zabranjen je povratni inženjering i rastavljanje proizvoda.

#### **CTR 21 Odobrenje (za ASUS Transformer Book s ugrađenim modemom)**

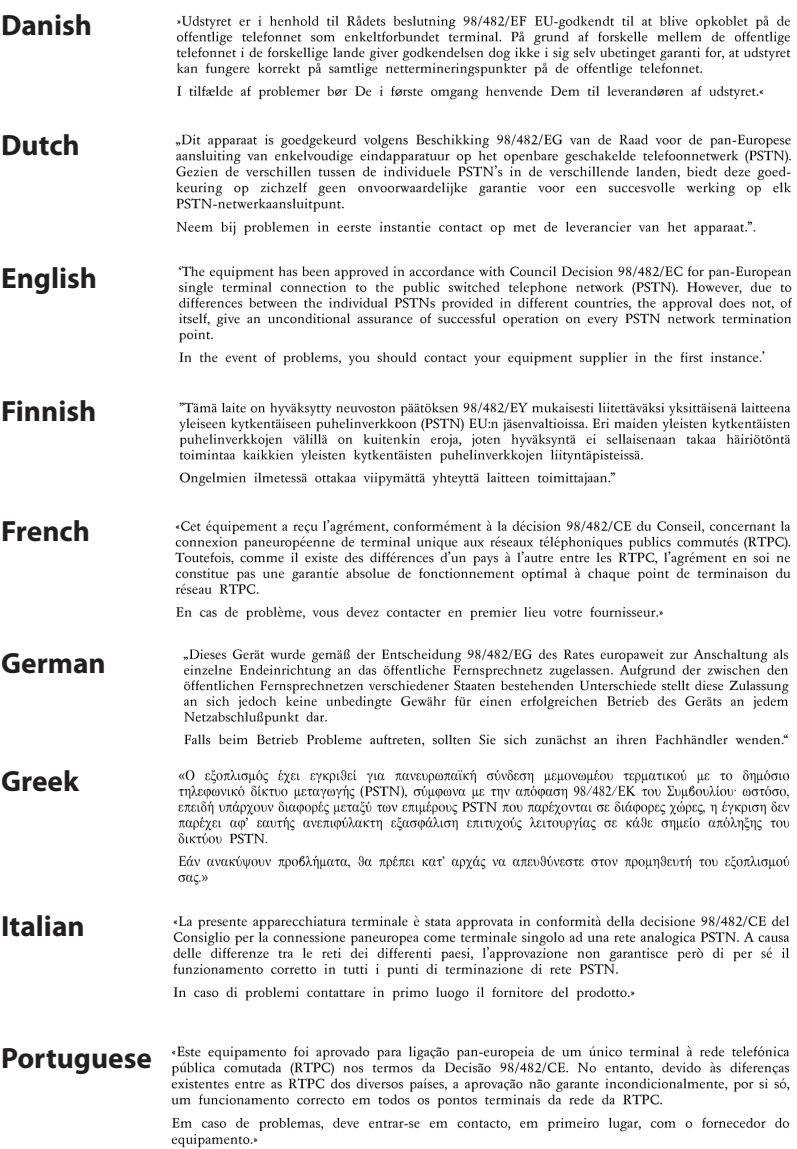

#### «Este equipo ha sido homologado de conformidad con la Decisión 98/482/CE del Consejo para la conexión paneuropea de un terminal simple a la red telefónica pública conmutada (RTPC). No **Spanish** obstante, a la vista de las diferencias que existen entre las RTPC que se ofrecen en diferentes países, la homologación no constituye por sí sola una garantía incondicional de funcionamiento satisfactorio en todos los puntos de terminación de la red de una RTPC. En caso de surgir algún problema, procede ponerse en contacto en primer lugar con el proveedor del equipo.». **Swedish** "Utrustningen har godkänts i enlighet med rådets beslut 98/482/EG för alleuropeisk anslutning som enskild terminal till det allmänt tillgängliga kopplade telenätet (PSTN). På grund av de skillnader som finns mellan telenätet i olika länder utgör godkännandet emellertid inte i sig självt en absolut garanti

för att utrustningen kommer att fungera tillfredsställande vid varje telenätsanslutningspunkt. Om problem uppstår bör ni i första hand kontakta leverantören av utrustningen."

#### **Proizvod sukladan normi ENERGY STAR**

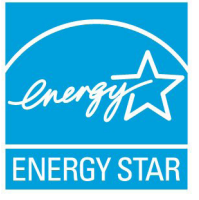

ENERGY STAR zajednički je program Agencije za zaštitu okoliša SAD-a i Ministarstva energetike SAD-a koji svima nama pomaže da uštedimo novac i istodobno zaštitimo okoliš putem energetski učinkovitijih proizvoda i djelovanja.

Svi proizvodi tvrtke ASUS koji na sebi nose logotip ENERGY STAR sukladni su normi ENERGY STAR, a značajka upravljanja energijom na tim je proizvodima tvornički omogućena. Monitor i računalo postavljeni su tako da automatski idu u stanje mirovanja nakon 15 i 30 minuta neaktivnosti korisnika. Ako računalo želite opet pokrenuti, kliknite mišem ili pritisnite bilo koju tipku na računalu.

Detaljne informacije o upravljanju energijom i prednostima koje ta značajka ima po okoliš potražite na http://www.energy.gov/ powermanagement. Uz to, na stranicama http://www.energystar. gov možete pronaći detaljne informacije o zajedničkom programu ENERGY STAR.

**NAPOMENA:** Freedos i proizvodi koji se temelje na sustavu Linux NE podržavaju Energy Star.

#### **Ekološka oznaka Europske unije**

Ovom prijenosnom računalu dodijeljen je certifikat EU Flower, što znači da proizvod ima sljedeće značajke:

- 1. Smanjena potrošnja energije tijekom rada i stanja pripravnosti.
- 2. Ograničena uporaba otrovnih teških metala.
- 3. Ograničena uporaba tvari koje su štetne po okoliš i zdravlje.
- 4. Smanjeno iskorištavanje prirodnih resursa poticanjem uporabe recikliranih materijala.
- 5. Izvedba osigurava lako ažuriranje i duži životni vijek kroz osiguravanje kompatibilnih rezervnih dijelova kao što su baterije, izvori električnog napajanja, tipkovnica, memorija i ako je dostupan, CD pogon ili DVD pogon.
- 6. Smanjene količine otpada putem politike ponovnog prihvata proizvoda.

Pojedinosti o certifikatu EU Flower potražite na web-stranicama o ekološkom označavanju Europske unije http://www.ecolabel.eu.

#### **Prevencija gubitka sluha**

Kako biste spriječili moguće oštećenje sluha ne slušajte zvuk predugo na razini visoke jačine zvuka.

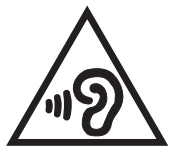

#### **Izjava o globalnoj sukladnosti s propisima koji se odnose na zaštitu okoliša**

ASUS se u projektiranju i proizvodnji svojih uređaja pridržava smjernica o ekološkoj izvedbi i brine se o tome da svaka faza životnog vijeka ASUS proizvoda bude u sukladnosti s globalnim propisima za zaštitu okoliša. Pored toga ASUS objavljuje relevantne podatke prema zahtjevima odgovarajućih propisa.

Posjetite http://csr.asus.com/english/Compliance.htm radi objavljenih podataka prema zahtjevima odgovarajućih propisa s kojima je ASUS sukladan:

#### **Japanske izjave o materijalima JIS-C-0950**

**EU REACH SVHC**

**Korejski RoHS**

**Švicarski zakoni o energiji**

#### **ASUS recikliranje / Usluge preuzimanja rabljenih proizvoda**

ASUS programi preuzimanja i recikliranja rabljenih proizvoda proizlaze iz naše orijentacije na najviše standarde za zaštitu okoliša. Mi vjerujemo u rješenja kojima omogućujemo našim kupcima odgovorno recikliranje naših proizvoda, baterija i drugih komponenti kao i materijala za ambalažu. Posjetite http://csr.asus. com/english/Takeback.htm radi detaljnih podataka o recikliranju u raznim regijama.

#### **Napomena o izolaciji**

**VAŽNO!** Radi električne izolacije i održavanja sigurnosti od električnog udara, na obje strane kućišta računala nanesen je premaz za izolaciju na mjestima gdje se nalaze I/O priključci.

#### **EC Declaration of Conformity**

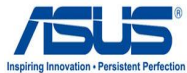

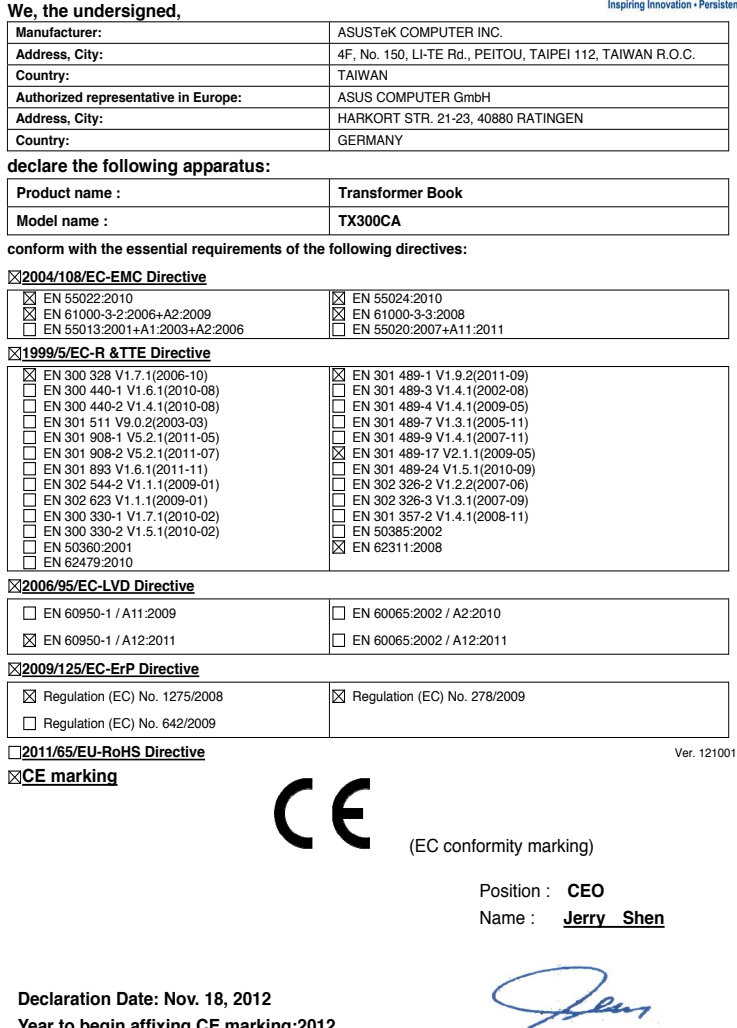

**Declaration Date: Nov. 18, 2012 Year to begin affixing CE marking:2012** 

Signature : **\_\_\_\_\_\_\_\_\_\_**